# **Digital Video Recorder Digital Video Recorder ZR-DA Series DA Series**

# ユーザーズマニュアル

ZR-DA4408S ZR-DA4416R

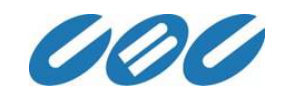

# はじめに

#### この度はCBC株式会社製品をお買い上げ頂きまして誠に有り難うございます。

- 本書はデジタルレコーダ(ZR-DAシリーズ)のユーザーズマニュアルです。
- 機器取扱いに関する注意事項等を記載しておりますので実際にご使用になる前に熟読頂きますよう お願い申し上げます。
- 機器に関してご不明な点がございましたら、お買い求めになった販売店までご連絡お願い申し上げ ます。

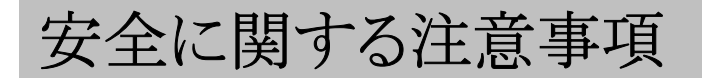

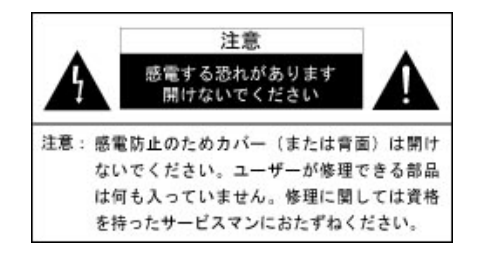

記号説明

三角形の記号は注意(警告を含む)を促す内容があることを告げるものです。いなづま型の矢印は、 製品の内部に絶縁していない危険度の高い電圧を生じる部分があり、感電の危険があることを示して います。

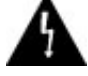

三角形の記号は注意(警告を含む)を促す内容があることを告げるものです。感嘆符は製品の取り扱 いの際に注意が必要であることを示しています。

警告 - 火災、感電防止のため、本機を雨、湿気にさらさないでください

注意

使用電源は装置の裏面に表示してあります。この装置は高電圧部品を使用しています。もし、カバー を外すと、火災を起こしたり感電する場合があります。ご自分ではカバーを外さないでください(制御ス イッチは、デジタルレコーダの前面にあります)。

2. 説明書を保存してください: 取扱説明書は、今後参照するために、必ず保存してください

3.警告を守ってください

取扱説明書に記載された警告はすべて守ってください。

4. 説明書に従ってください:

取扱説明書に従って操作してください。

5.クリーニング:

電源プラグをコンセントより抜いてからクリーニングしてください。液体またはエアゾール式のクリーナーは使用 しないでください。クリーニングには湿気のある布切れを使用してください。

#### 6.水と湿気:

このデジタルレコーダを水の近く、例えば、風呂桶、洗面台、台所の流し、洗濯槽等の近く、湿った地下室、 またはプールの近くでは使用しないでください。

#### 7.換気:

キャビネットの開口部は、換気のためのものです。これらは、デジタルレコーダの安定した動作を保証し、装置 の加熱を防ぐためのものです。したがって、これらの開口部を塞いだり、カバーしないでください。デジタルレ コーダをベット、ソファ、敷物などの上に置くとこの開口部を塞いでしまいますので絶対にこれらの上には置か ないでください。このデジタルレコーダは、絶対にラジエターやヒーターの近く、またはそれらの上には置かな いでください。

#### 8.電源:

このデジタルレコーダ製品は銘板上に表示されている種類の電源以外は使用しないでください。

安定した電源電圧を供給する為、無停電電源装置(UPS)等を使用してください。

#### 9.接地と分極:

3つ目のピン(接地用)の付いた3線接地タイププラグを使用するデジタルレコーダの場合、このプラグは、接 地型のコンセントに使用します。これは安全機構です。コンセントにこのプラグを差し込めない場合は、古いコ ンセントを取り替えて、この接地型のプラグの安全機能を維持してください。

10.電源ケーブル、電源プラグ:

コード保護付き電源コードは、踏みつけられないように、また物を置いたり押さえつけたりして引っかからない ように配線してください。特に、プラグのコード、サービスコンセント、およびデジタルレコーダからコードが出て いる部分に注意してください。また濡れた手で電源プラグを抜き差ししないでください。

11.雷:

このデジタルレコーダを雷から確実に守るため、また、長期間にわたって放置する場合、または使用しない場 合は、コンセントからプラグを抜き、ケーブル類を外してください。これによりデジタルレコーダを雷や電源の サージ電圧から守ることができま

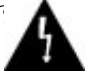

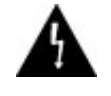

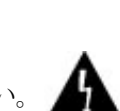

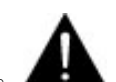

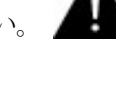

12.過負荷:

コンセントや延長コードに過負荷はかけないでください。過負荷をかけると、火災や感電の危険性があります。

#### 13.異物や液体の挿入:

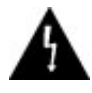

このデジタルレコーダの開口部から異物を挿入しないでください。異物を挿入すると、高圧部分やショートし やすい部分に接触して、火事を起こしたり、感電する場合があります。また、このデジタルレコーダにはいかな る種類の液体もかけないでください。

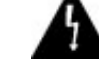

14.修理:

カバーを開けたり取り外したりすると、高圧部分や危険な部分が露出して大変危険ですので、このデジタルレ コーダは、ご自分では修理しないでください。修理につきましては、販売店にご相談ください。

15.修理が必要な故障:

本機は高い精度を必要とする機械です。1年に一度は内部の点検確認作業の依頼をお勧めします。 以下の状態の場合はこのデジタルレコーダの電源プラグをコンセントから抜き、資格を持ったサービスマンに

ご相談ください。

a. 電源コードやプラグが破損している場合。

b.デジタルレコーダに液体がかかったり、異物が中に入った場合。

c.デジタルレコーダが雨や水で濡れた場合。

d.デジタルレコーダを説明書通りに操作しても正しく動作しない場合は、取扱説明書に記載されている箇所 のみ調整してください。他の箇所を不適当に調整すると、故障する場合があり、資格を持ったサービスマンが このデジタルレコーダを正常な状態に戻すのに更に作業が必要になる場合があります。

e.このデジタルレコーダを落としたり、キャビネットが損傷した場合。

f.このデジタルレコーダの性能が明らかに変化した場合は、修理が必要です。

16.修理部品:

修理部品が必要な場合は、サービスマンが指定の修理部品か、またはオリジナル部品と同じ性能を持った部 品を使用したことを確認してください。非純正代替品を使用した場合は、火災や感電等の原因となる場合が あります。

17.安全チェック:

このデジタルレコーダの修理または部品交換が終了したら、サービスマンに安全チェックを依頼してこのデジ タルレコーダ製品が正しい動作をしているかどうか確認してください。

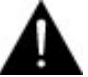

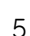

18. 設置時には次の様な場所に置かないでください。

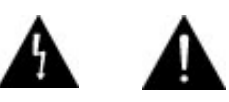

A.湿気やほこりの多い場所

B.押し入れや本棚など風通しの悪い場所

C.油煙や湯気が当たる場所

D.直射日光が当たる場所

E.熱器具の近くなど高温になるところ

このような場所に設置するとショートや発熱、電源コードの被膜が溶けるなどにより、

#### 火災や感電、故障、変形の原因になります。

F.電波や電磁波の影響がある場所には設置しないでください。

G.高温冷所に設置しないでください。(5℃~35℃でのご使用をお勧めいたします)

H.不安定な場所には置かないでください。ぐらついた台の上や傾いた所に置くと落ちたり倒れたりして

けがの原因になります。

I.落としたり、天板を破損した場合は使わないでください。

J.花瓶やコップ、小さな金属物などを上に置かないでください。

K.設置する際は壁などから20cm以上離して下さい。隙間をあけないと内部に熱がこもり火災の原因 になりま す。

19.接続したまま本体を移動させないでください。

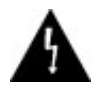

20.本機は日本国内専用仕様となっております。海外での使用はできません。

21.データ保証について

●いかなる場合においてもお買い上げ商品の使用もしくは使用不能による障害(金銭的・時間的損害を含む)に 関して当社は一切の責任を負いません。

●また、メモリ・ハードディスク等に収められているデータの保証は一切できません。 修理等を依頼される場合は事前に必ずバックアップをお願いいたします。

### ご使用になる前に

開梱時にご確認ください

#### **ZR-DA4408S** 梱包内容

- 本体 1台
- •マウス 1台
- •キーボード 1台
- •電源ケーブル(AC100Vコンセント専用) 1本
- •シリアルケーブル 1本
- •フロントパネル用鍵 2本
- •ユーザーズマニュアル 本冊子

本体接続方法

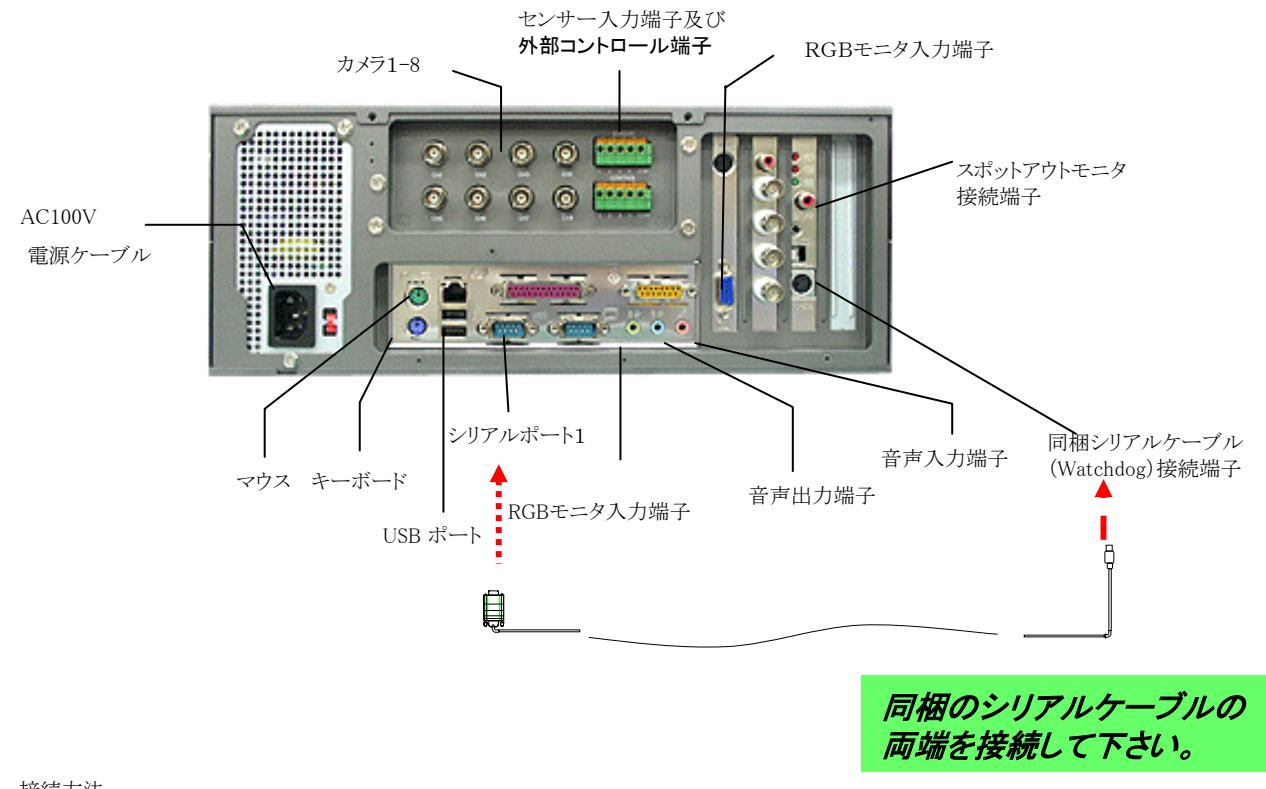

#### 接続方法

- 1.「使用上の注意」をよく読んだ後、決められた場所に本体を設置してください。
- 2.[MOUSE]端子にマウスケーブル、[KEYBOARD]端子にキーボードケーブルを差し込んでください。
- 3. 付属のシリアルケーブルを上図の通り接続してください。
- 4.カメラ端子の番号順にBNC接栓を接続してください。
- 5.その他周辺機器の接続につきましては、各機器の取扱い説明書をご参照ねがいます。

また、事前にお買い求めの取扱い店へご連絡いただくようお願い申し上げます。

- 6.電源端子に付属の電源ケーブルを差し込みます。
- 7.自動的にソフトウェアが起動し録画開始いたします。

#### ご使用になる前に

開梱時にご確認ください

#### **ZR-DA4408R / ZR-DA4416R** 梱包内容

 $\left($ 

- 本体 1台
- •マウス 1台
- •キーボード 1台
- •シリアルケーブル 1本
- •電源ケーブル(AC100Vコンセント専用) 1本
- •フロントパネル用鍵 2本
- •ユーザーズマニュアル 本冊子

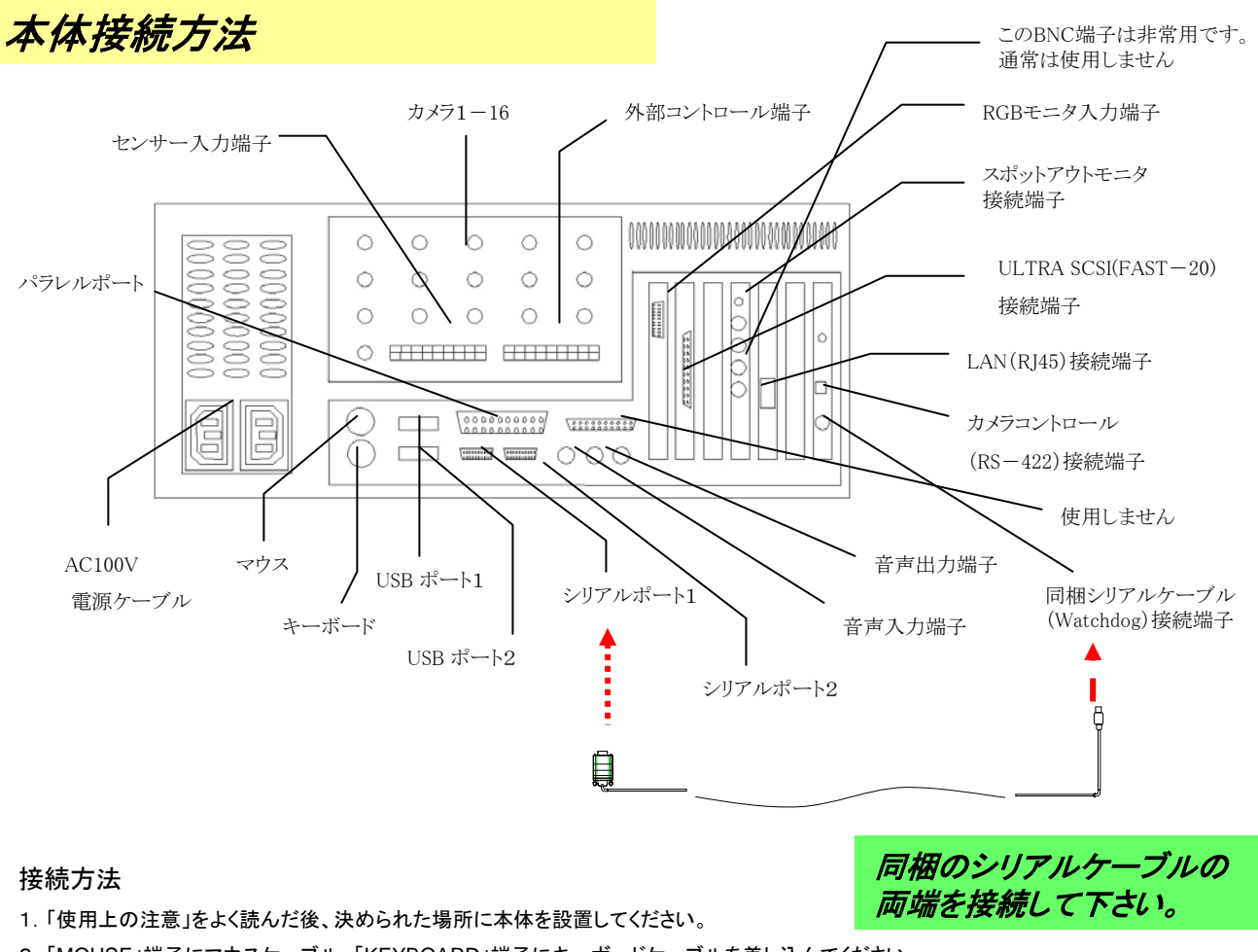

- 2.「MOUSE」端子にマウスケーブル、「KEYBOARD」端子にキーボードケーブルを差し込んでください。
- 3. 付属のシリアルケーブルを上図の通り接続してください。
- 4.カメラ端子の番号順にBNC接栓を接続してください。
- 5.その他周辺機器の接続につきましては、各機器の取扱い説明書をご参照ねがいます。
- また、事前にお買い求めの取扱い店へご連絡いただくようお願い申し上げます。
- 6.Z電源端子に付属の電源ケーブルを差し込みます。
- 7.自動的にソフトウェアが起動し録画開始いたします。

# **ZR-DA**シリーズの使用方法

**1** システムセットアップ 1.1 ライブ映像監視モード(初期画面) マンチャング マンチャング P11 1.2 パスワード入力設定 P12 1.3 ハードウェア設定 P13 1.4 モーションディテクション設定 マンファー P17 1.5 スケジュール入力設定 マンファイン アイスター P22 1.6 分割画面設定 P24 1.7 モデム設定 P25 1.8 サイト(Site)情報設定 P26 1.9 パスワード設定 P28 1.10音声機能設定 P29 1.11システム設*定* P30 アメリカ P30 アメリカ P30 アメリカ P30 アメリカ P30 アメリカ P30 アメリカ P30 アメリカ P30 アメリカ P30 アメリカ P30 アメリカ P30 アメリカ P30 1.12自動追尾システム設定(Motion Tracking Setup) P31 1.13 ストレージ(Storage)表示 P34 1.14電子地図情報設定(E-MAP Setup) 2.14電子地図情報設定(E-MAP Setup)

### **2** ライブ映像監視モード

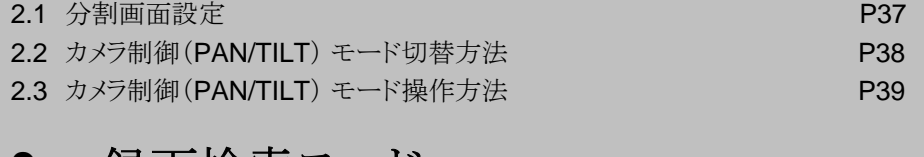

#### **3** 録画検索モード

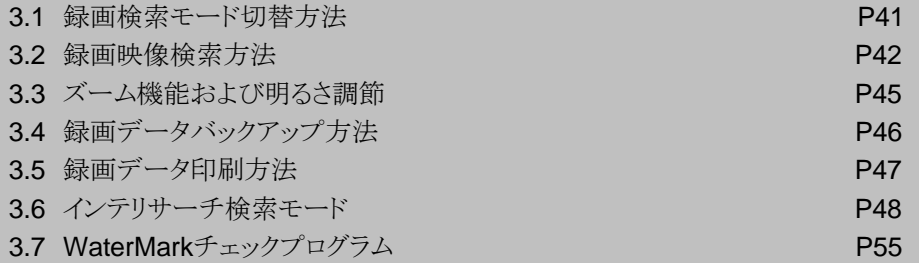

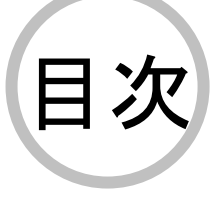

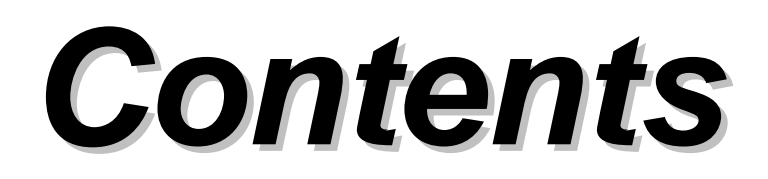

# **1.** システムセットアップ

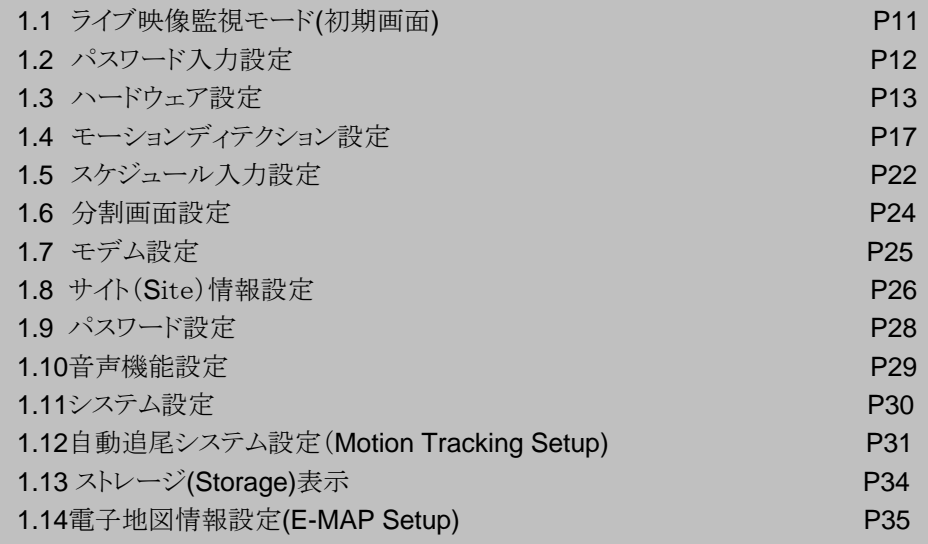

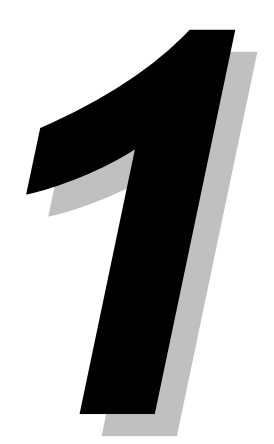

### 1.1 ライブ映像監視モード ( **(**初期画面**)**

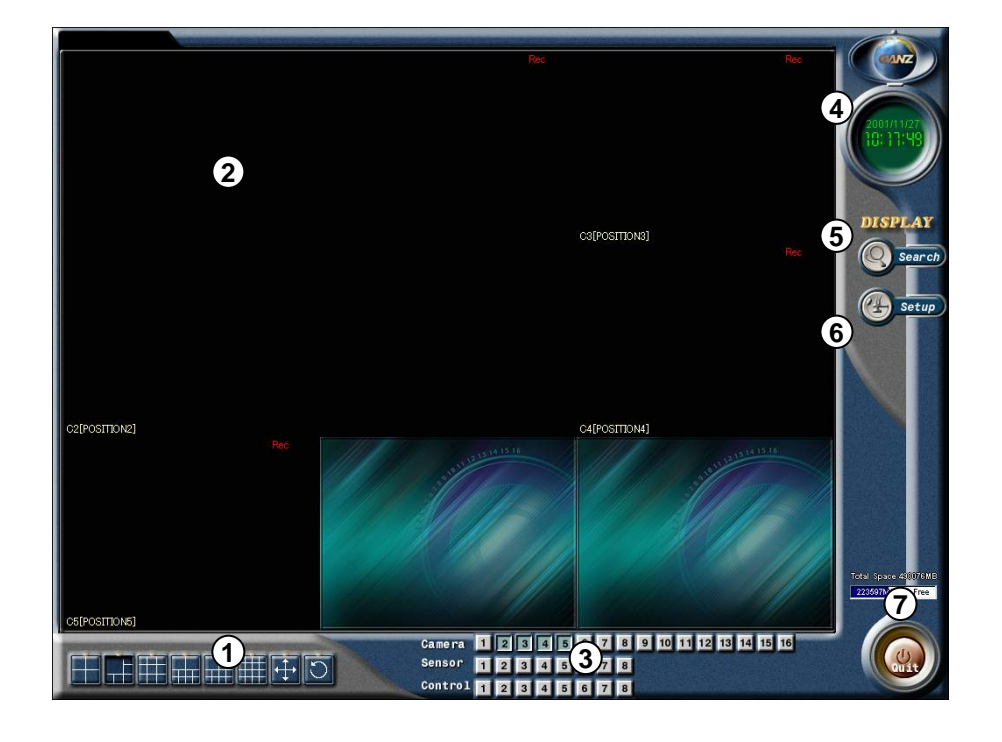

- <mark>1</mark>)[分割画面選択]
	- ご覧になりたい分割画面のボタンをクリックします。
	- 選択できる分割表示は機種によって変わります。
- 各カメラ映像の右上がREC(赤文字)の場合は連続録画モード、M REC(青文字)の場合はモーションディテクションによる **2** 録画を意味します。(文字表記がない場合は録画をしておりません。)
- **3** カメラ・センサーおよびコントロール出力の状態が表示されます。
- 現在時刻が表示されます。 **4**
- **5**) [録画検索]
	- 録画検索モードに切り替わります。(パスワード入力が必要です)
- [設定] **6**
	- 各種環境設定の変更をする際にボタンを押します。(パスワード入力が必要です)
- $\mathcal{D}_{-[\{87\}}$ 
	- 本体の電源を落とす際にボタンを押します。 (パスワード入力が必要です)

### 1.2 パスワード入力設定

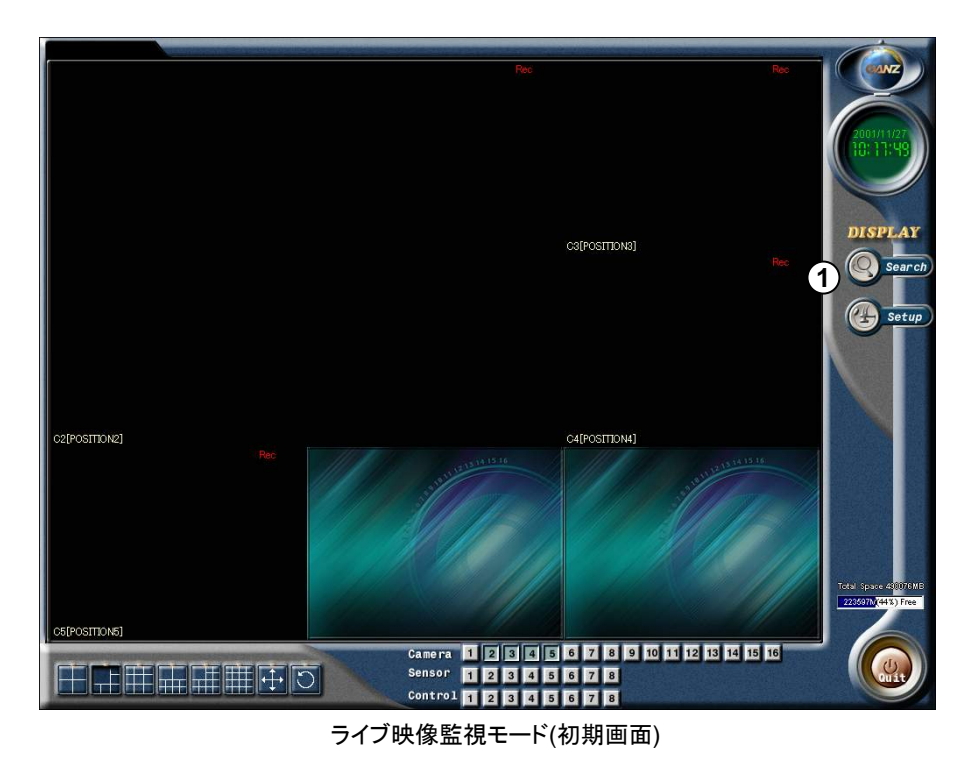

#### 設定方法 設定方法

**1** [Setup] ボタンをクリックします。

- パスワード入力画面が出てきます。
- **2** アクセス権を設定することで最大3人までの ユーザーが登録できます。
- 工場出荷時にはパスワードは未入力ですので そのまま[OK]ボタンをおしてください。 **3**
	- (パスワード変更は28ページを参照)

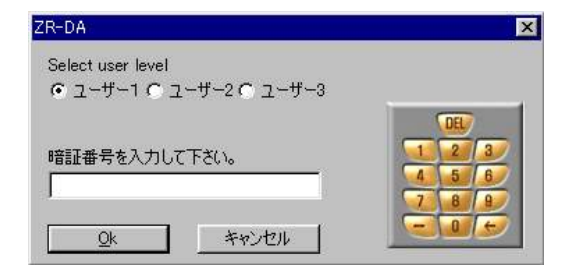

4桁の数字のパスワードを設定することができます。

それぞれのユーザーのパスワードを忘れた場合は本機の操作ができなくなりますので厳重な管理を お願いします。

お客様にて管理責任者を決めて頂きその方がすべてのユーザーの管理をされることをお勧めいたします。 パスワード変更は28ページをご参照ください。

1.3 ハードウェア設定

カメラ設定 カメラ設定

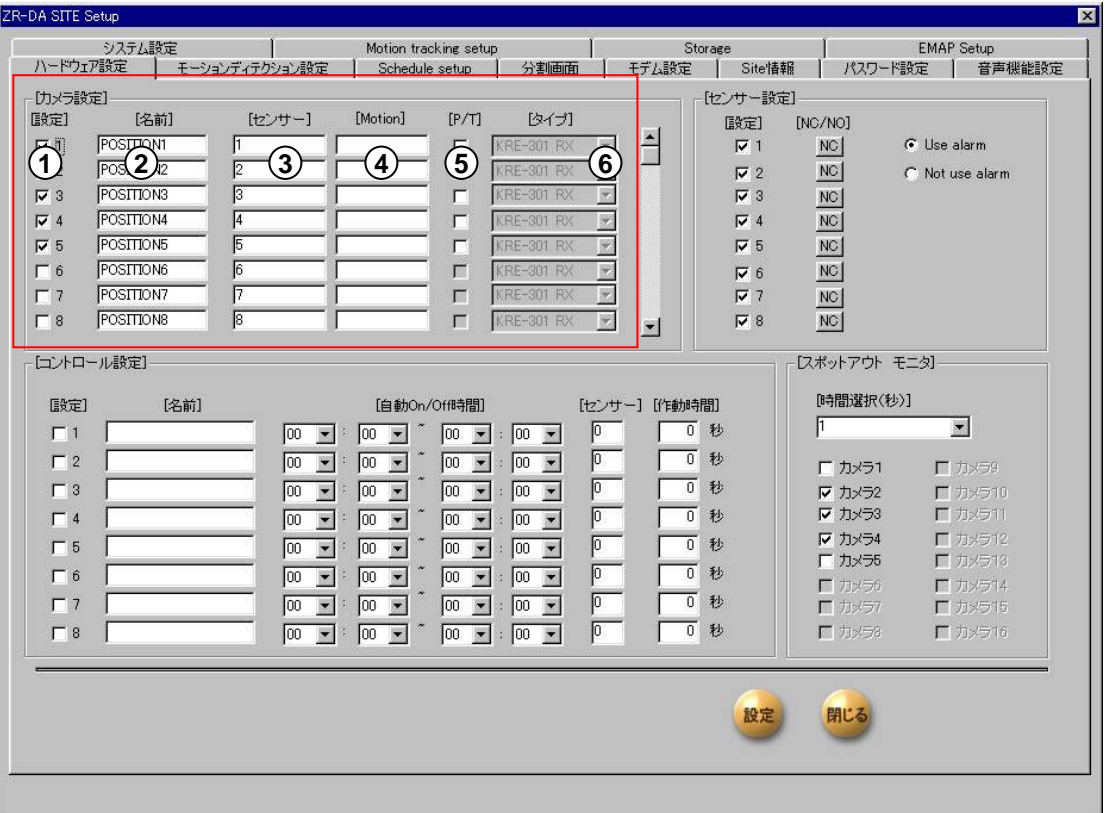

[設定] **1**

•使用するカメラ番号にチェック 7 2 を入れます

- [名前] **2**
	- カメラ名称を入力します。(全角6.5文字まで) 例)駐車場、入口 等
- **3)** [センサー]

•各カメラに対応させるセンサーを登録します。(最大8台)

• 2台以上のセンサーを登録する場合は「,」(コンマ)で区 切ります。

**4**) [Motion]

•カメラにモーションディテクション(動体検知)設定がされ ている場合に、検知と同時に他のカメラも同時に録画させ る機能です。

• 2台以上のカメラを登録する場合は「,」(コンマ)で区切り ます。

[P/T] **5**

•制御(Pan/Tilt/Zoom)コントローラーを接続したカメラに チェック を入れます。

[タイプ] **6**

•本機で使用できる コントローラ受信機と旋回ドームカメラ をリストから選択できます。御使用になる機種を選択してく ださい。

外部センサー設定 外部センサー設定

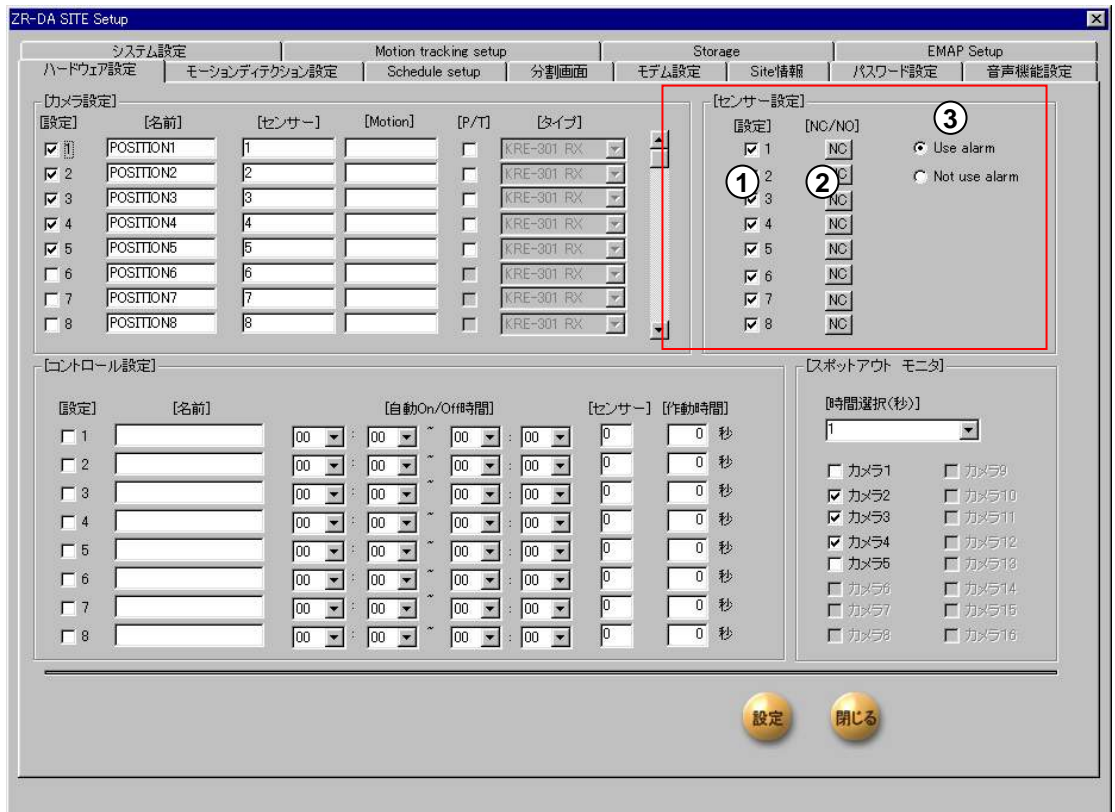

1) [設定]

● 使用するセンサー番号にチェック ▽ を入れます。

[NC/NO] **2**

• 使用するセンサーのタイプを選択してください。 [NC]<-> [NO]

(初期設定は[NC]です)

• NC : Normal Close タイプ

• NO : Normal Open タイプ

**3** [Use alarm]

チェックを入れるとセンサー発報時にコントロール出力8番の出力端子が連動されリレーが稼動 します。 [Not use alarm]

チェックを入れるとセンサー発報時でも出力リレーは働きません。

コントロール設定

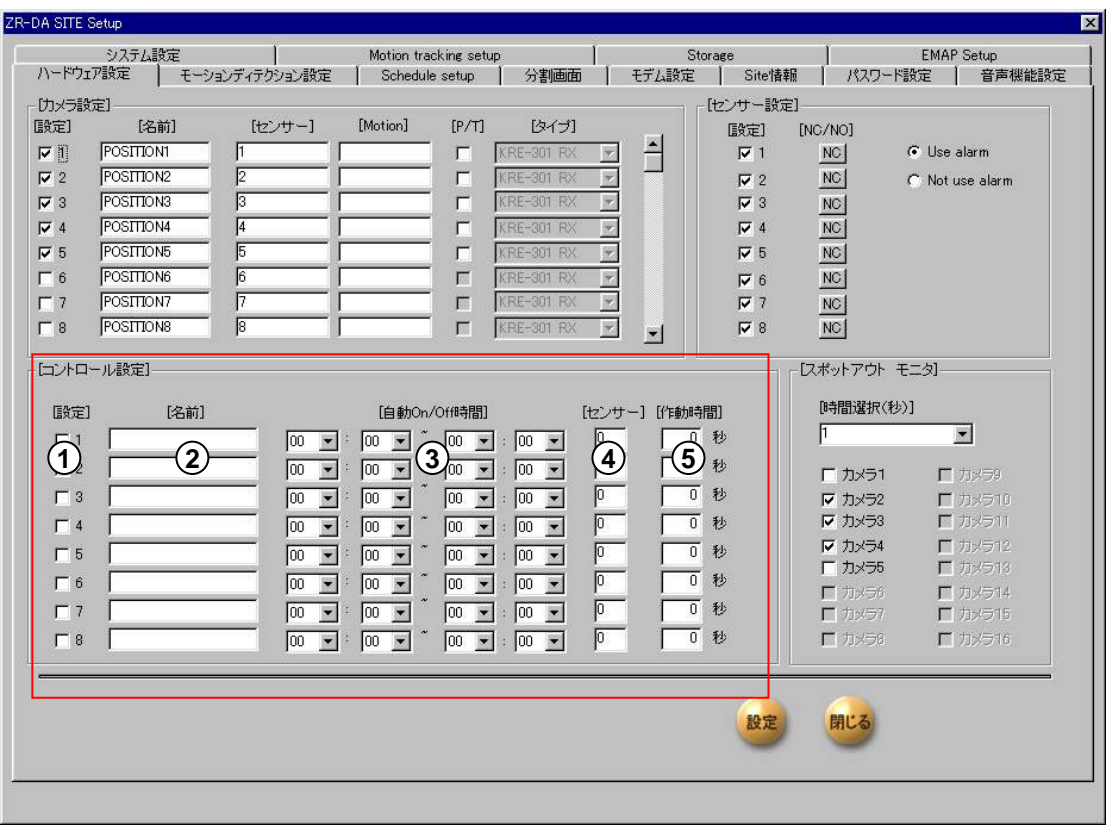

- [設定] **1**
	- •使用する外部出力センサーの番号にチェック を入れます。
- [名前] **2**
	- 制御する機器(センサー)の名前を入力します。
	- (全角6.5文字まで)
	- Ex) パトライト、蛍光灯、サイレン等
- **3** [ 自動 On/Off]
	- 外部出力センサーを作動させる時間を設定します。
	- 初期設定は 00:00~24:00です。(24時間連続稼動)

**4** [センサー]

•リレー元のセンサ入力番号を記述すると発報後、自動的 に外部センサ出力端子にリレーが働きます。

例) 外部センサー出力8番は1~8のセンサー入力すべて の発報に対して作動します。

例) 2番センサーが発報した場合 => 外部出力センサー2 番と8番が作動します。

- **5** [作動時間]
	- 外部センサ出力の作動時間を設定します。
	- (最大255秒、初期設定は 0秒です。)

### スポットアウトモニタ スポットアウトモニタ

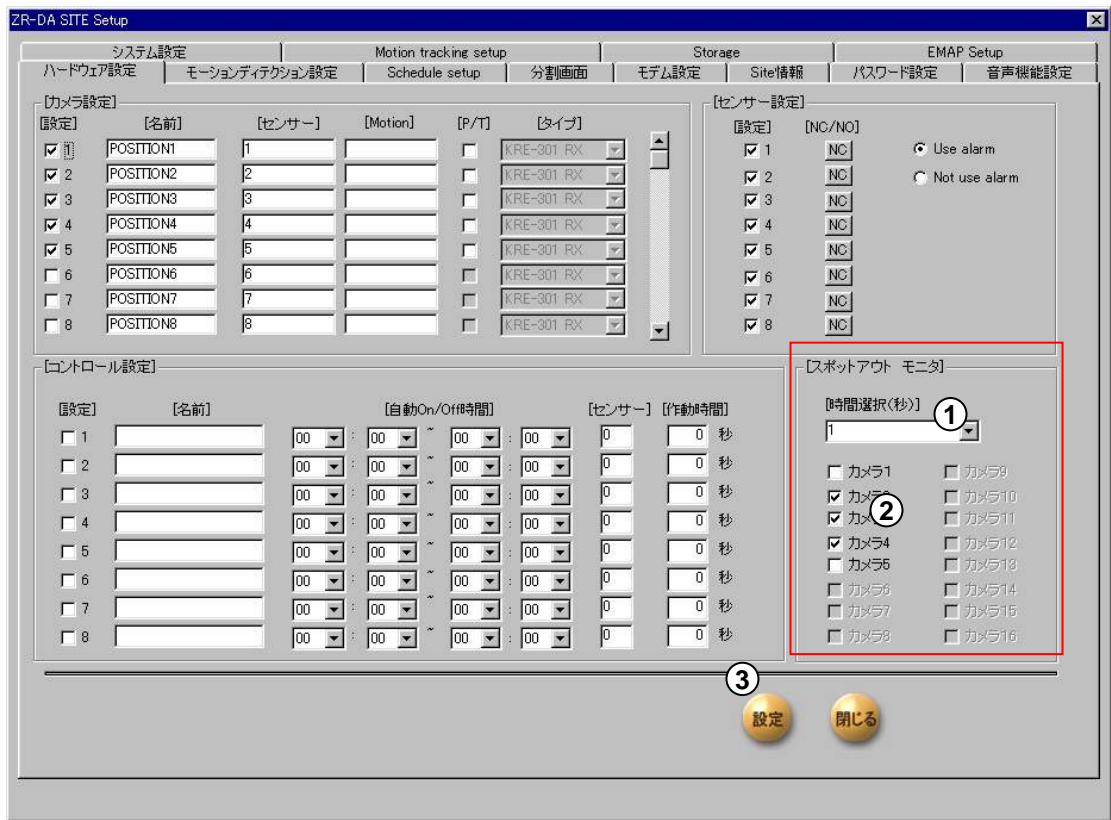

#### NTSCモニタにスポットアウト映像を出力することができます。

 $1)$  [時間選択]

• 外部モニタ出力に接続したNTSCモニタでの画面切換時間(秒)を設定します。 設定可能時間は(1~10秒)です。

[カメラ 1~16] **2**

• NTSCモニタに出力するカメラにチェックを入れるとフルサイズでのカメラ切換映像が出ます。

3) <sub>[設定]</sub>

全ての設定が終われば[設定]ボタンを押します。

### 1.4 モーションディテクション設定

このモードを使用すると外部センサーなしで録画記録が可能な上、ハードディスク使用量の節約に もなります。

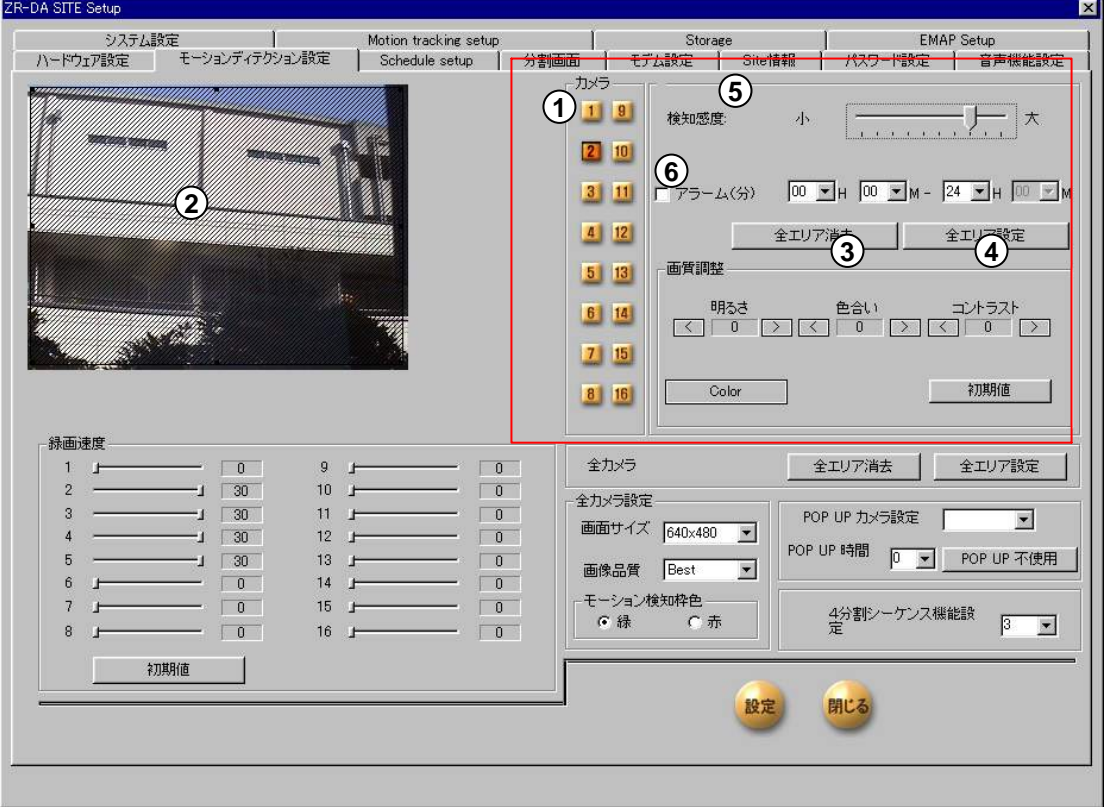

- [カメラ] **1**
	- 設定したいカメラ番号を選択します。
- [感知エリア設定] **2**

• 感知エリアを設定したい場所にマウスでドラッグ&ドロップ をすると感知エリア(長方形)が表示されます。 設置エリアは1台のカメラにつき最大5ヶ所まで設定できます。

- [全エリア消去] **3**
	- 感知エリアが全て消去されます。

• 各々の感知エリアはウインドウ外へドラッグすることで 消去することができます。

[全エリア設定] **4** •感知エリアをカメラ映像全体にわたって設定します。

#### **5**)<br>[検知感度 :小 ~ 大]

•モーションディテクション(動体検知)の感度を設定します。 •感度を「小」にすると 大きな動きがあるものだけ録画します。

[アラーム] **6**

•モーションディテクション(動体検知)作動時に本体か ら検知音(アラーム音)を鳴らす時間帯を設定します。

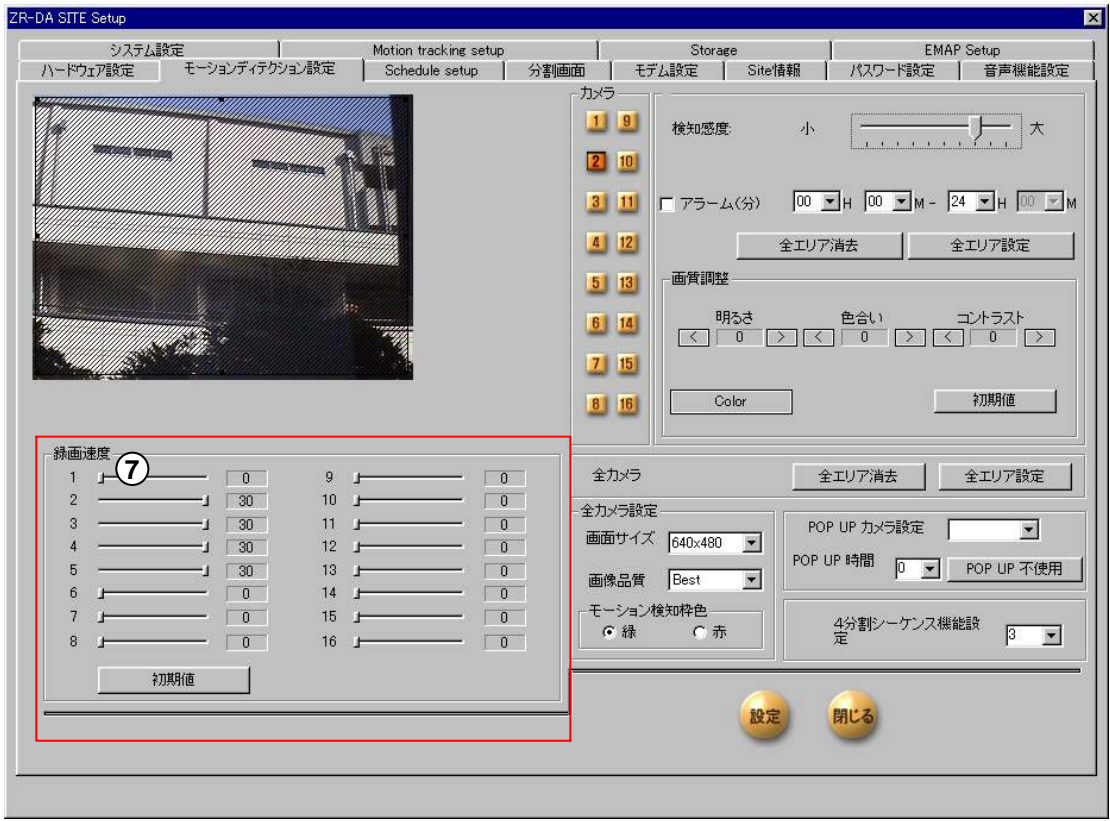

 $\left[ \mathcal{I}\right]$  [録画速度]

•各カメラごとに録画スピード(1秒あたりの録画フレーム数)を指定できます。 •(1カメラあたりの設定は最低1フレーム・最高30フレームです。)

初期値ボタンを押した場合は予め設定された数値に自動設定されます。

本体のスペック上、特定のカメラの数値を上げて設定すると他のカメラの数値が自動的に下が ることがあります。

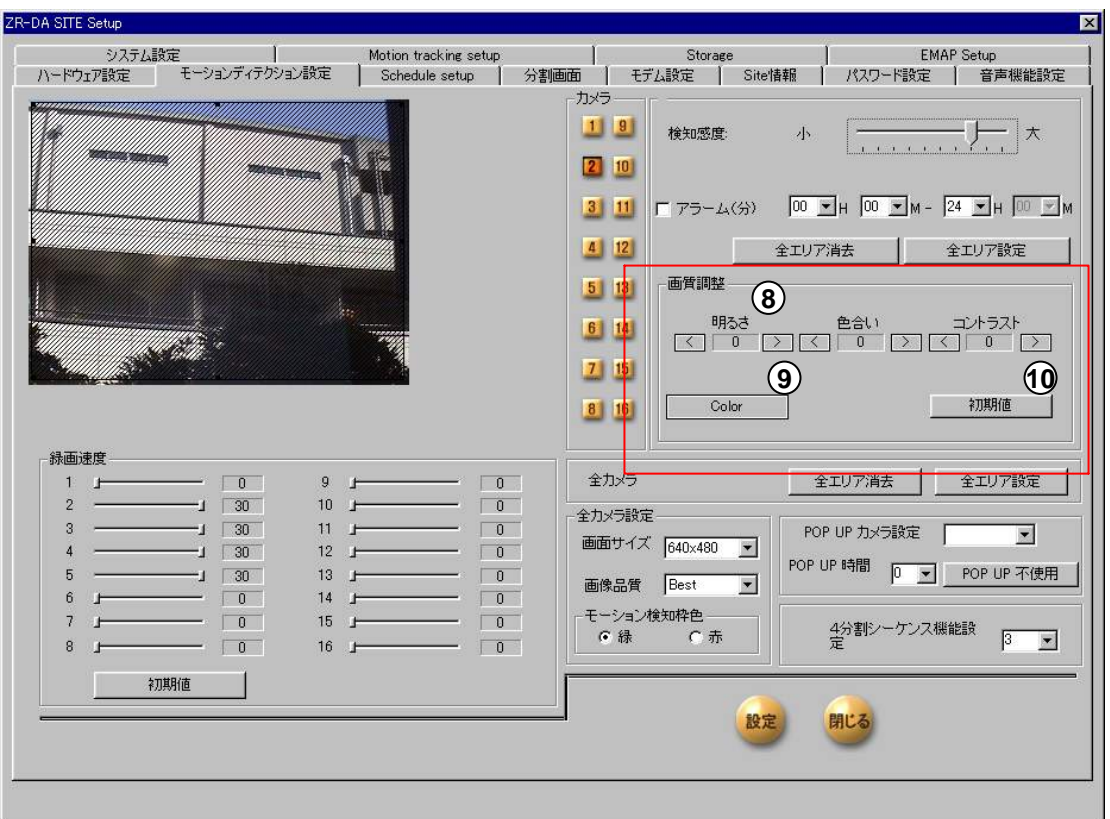

 $\textbf{8}$ 〕 <sub>[画質調整]</sub> (10) [初期値]

**10** [初期値]

•各カメラの明るさ・色合い・コントラストをデジタル調整できま す。(-127~126)

•カメラ別の基本値は"0"に設定されております。

[Color] **9**

白黒カメラを設置されている場合にはボタンを押してカメラ別 に[Monochrome]へ変更します。

• ボタンを押すと工場出荷時の設定に戻ります。

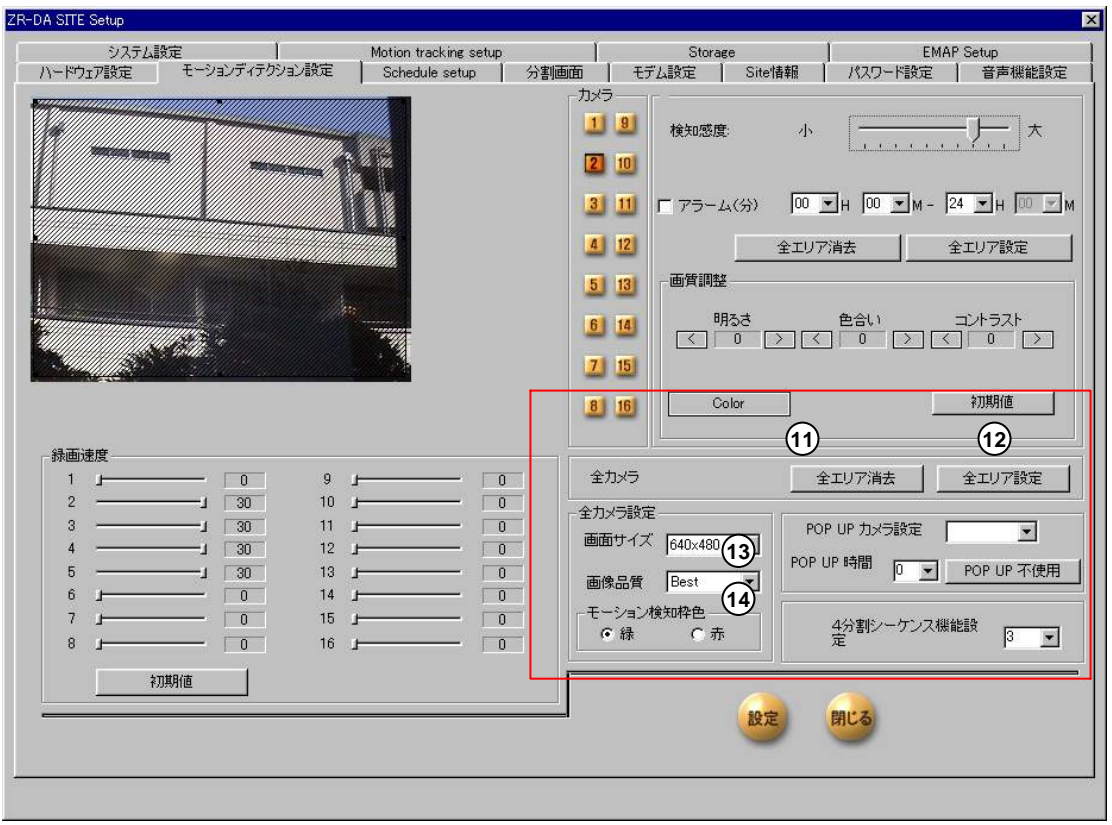

- 全カメラ [全エリア設定 ] **11**
	- 全カメラについてモーションディテクション検知 エリアを全領域に設定します。
- 全カメラ [全エリア消去] **12**

•全カメラについてモーションディテクション検知 エリアを消去します。

<mark>13</mark>) [画面サイズ]

•録画フォーマットサイズ (640×480 / 320×240 / 160×120)を選択します。 •(初期設定は320×240です。)

#### $\left( 14\right)$  [画像品質]

•録画映像の画質

(Best / High / Nomal / Low / Lowest)を選択します。

•(初期設定はNomalです。)

画面サイズおよび画像品質は録画可能日数 と反比例の関係があります。 録画日数を延ばしたい場合は画面サイズを 小さくするか画像品質を低く設定してください。

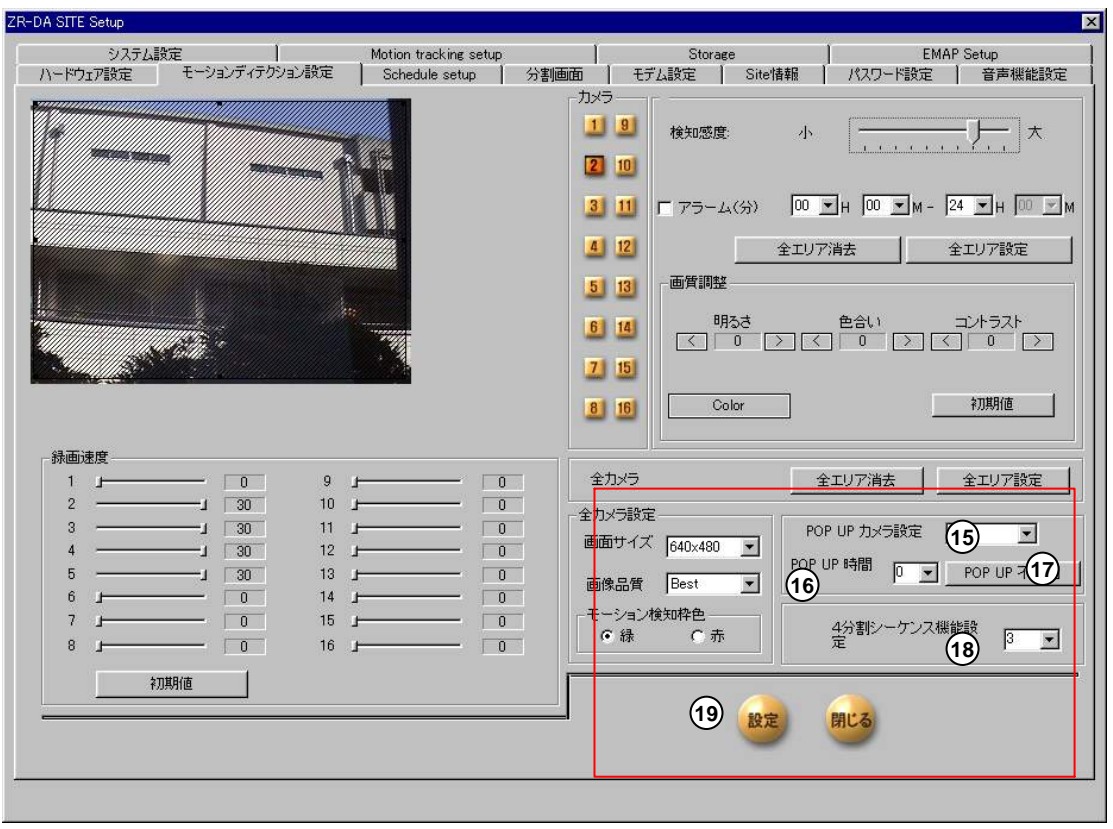

[POP UPカメラ設定] **15**

•モーション録画で動体を検知すると設定したカメラが自動 的にフルスクリーンサイズにPOP UPします。 •設定したいカメラ番号を「,」(コンマ)で区切って記述します カメラ1番、2番、3番をPOP UPさせる場合 例) 1,2,3,

<mark>18)</mark> [4分割シーケンス機能設定]

• 4ch以上のカメラ設置時にライブ映像監視モー ドでの4分割切替ができます。

•ここでは4分割切替時の切替時間(秒)を設定 します。設定可能時間は(3・5・10・30秒)です。

全ての設定が終われば[設定]ボタンを押します。

**!** POP UPするカメラは動体検知の反応順になります。 POP UPしている間は元の画面に戻るまで次の動作は無視されます。

[POP UP時間] **16**

[9]<br>[設定]

• フルスクリーンにPOP UPしている時間(秒)を設定します。 設定可能時間は(1・3・5・10・30・60秒)です。

[POP UP不使用] **17**

• 設定されたPOP UP機能をはずす場合にボタンを押します。

### 1.5 スケジュール設定

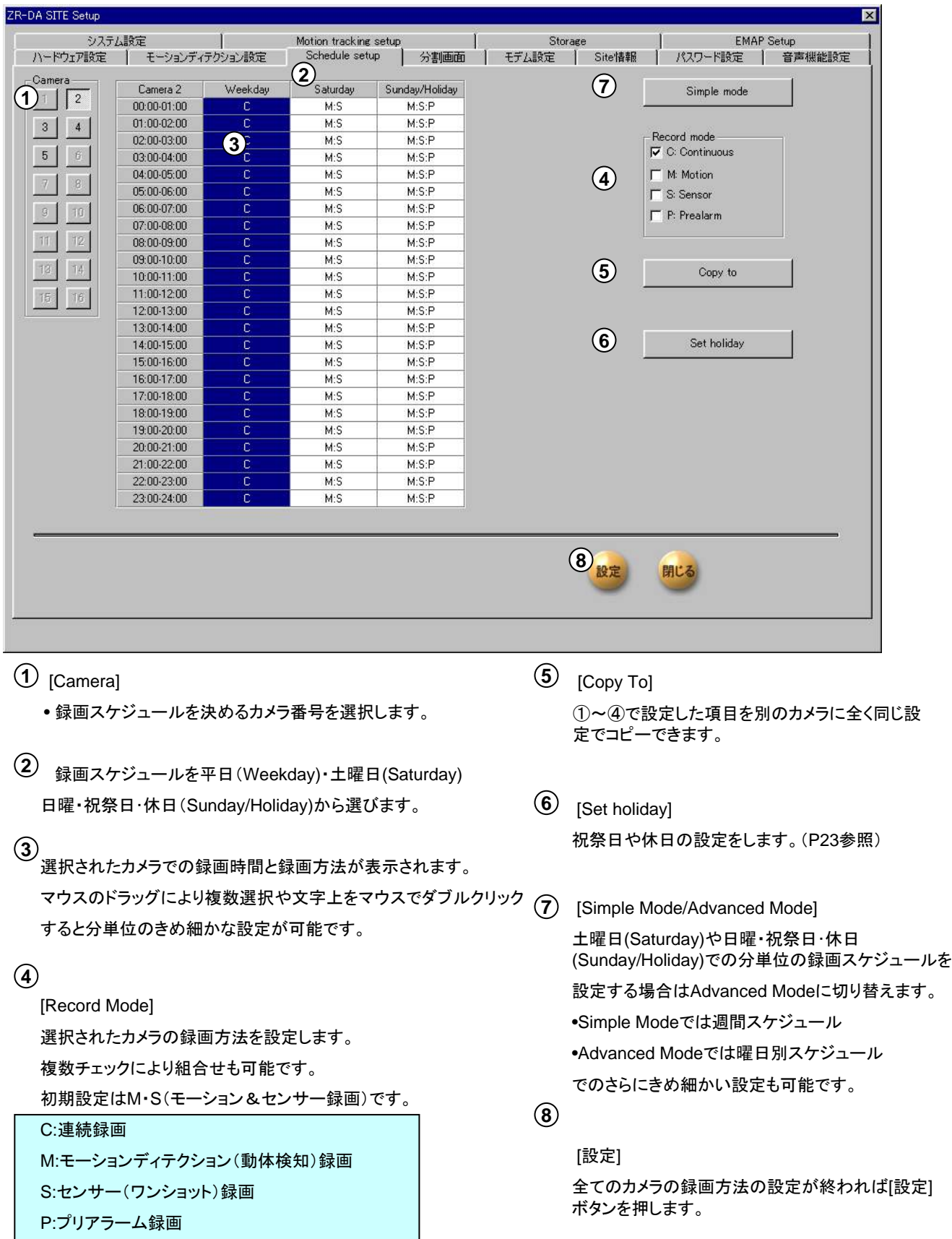

 $\bigcirc$ 

プリアラーム録画はセンサーもしくはモーション録画が作動する 3秒前の映像から記録映像を保存するモードです。

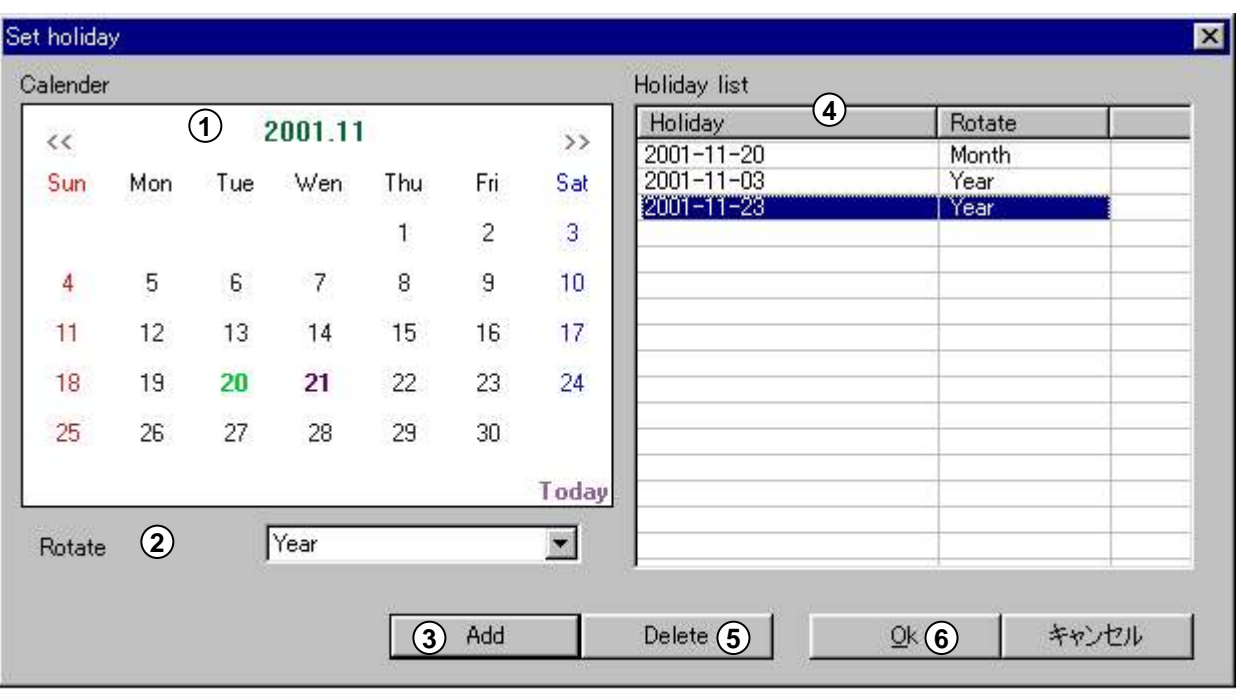

祝日や休日の設定をします。(初期設定では日曜日以外は休日設定されておりません。)

- $\mathbf 1$ ) 祝日や休日の設定をする日にちをカレンダー上でクリックします。  $\mathbf 5$ ) [Delete] **2** [Holiday list]上の月日部分をクリックして反転表 示させた後、ボタンを押すとリストから削除されま す。 **6** [OK] 設定が終わるとボタンを押します。 [Rotate] 設定したい祝祭日や休日の繰り返し設定をします。 None:繰り返しなし Year:年 Month:月
- **3** [Add]

ボタンを押すと[Holiday list]上に追加されます。

**4** [Holiday List]

> 現在祝祭日・休日に設定されている月日とその繰り返し の設定項目がリストで表示されます。 リスト上の日にちが録画スケジュール(Sunday/Holiday) 部分に適用されます。

### 1.6 分割画面設定

[ハードウェア設定]-[カメラ設定]でチェックを入れるとカメラ番号を選択できるようになります。

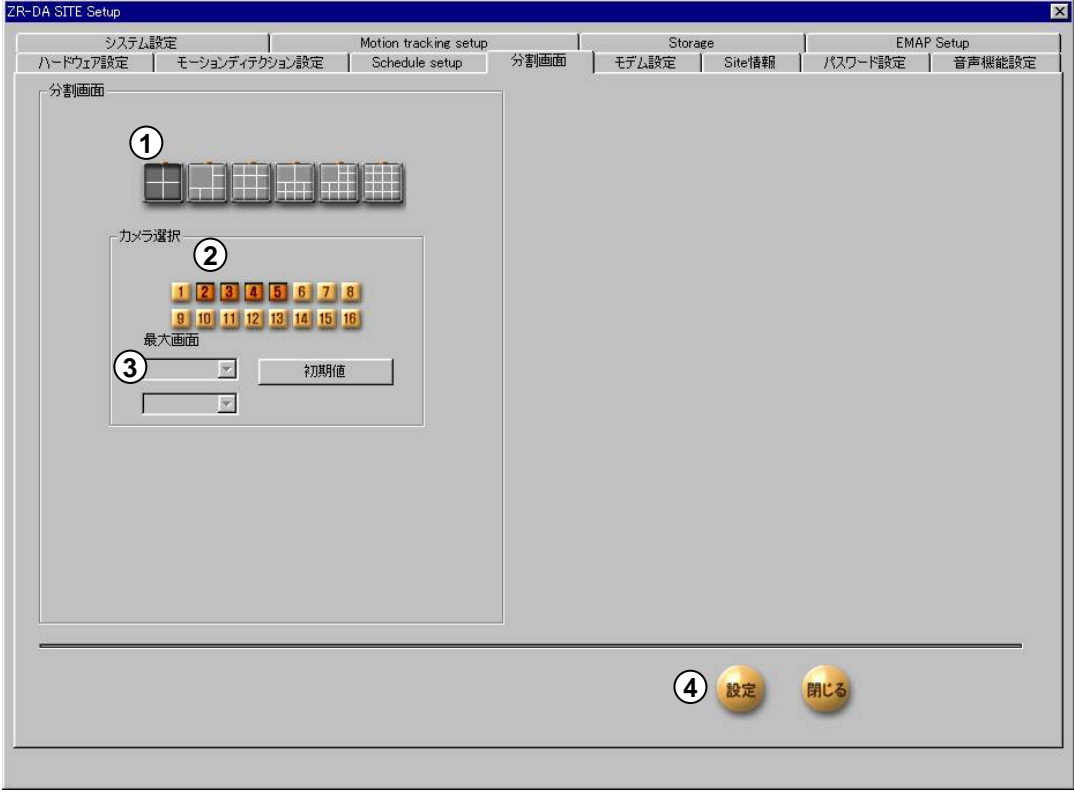

 $1)$  [分割画面]

• 設定したい分割画面をクリックします。 (選択できる分割画面は各機種によって違います。)

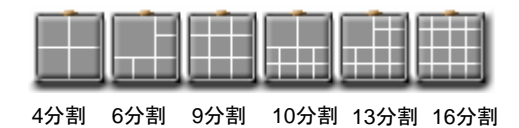

[カメラ選択] **2**

• 分割画面で表示されるカメラを選択します。

 $\bf{3)}$  [最大画面]

● 6/10/13分割の設定では最大画面表示するカメラを選択します。

[設定] **4**

全ての設定が終われば[設定]ボタンを押します。

### 1.7 モデム設定

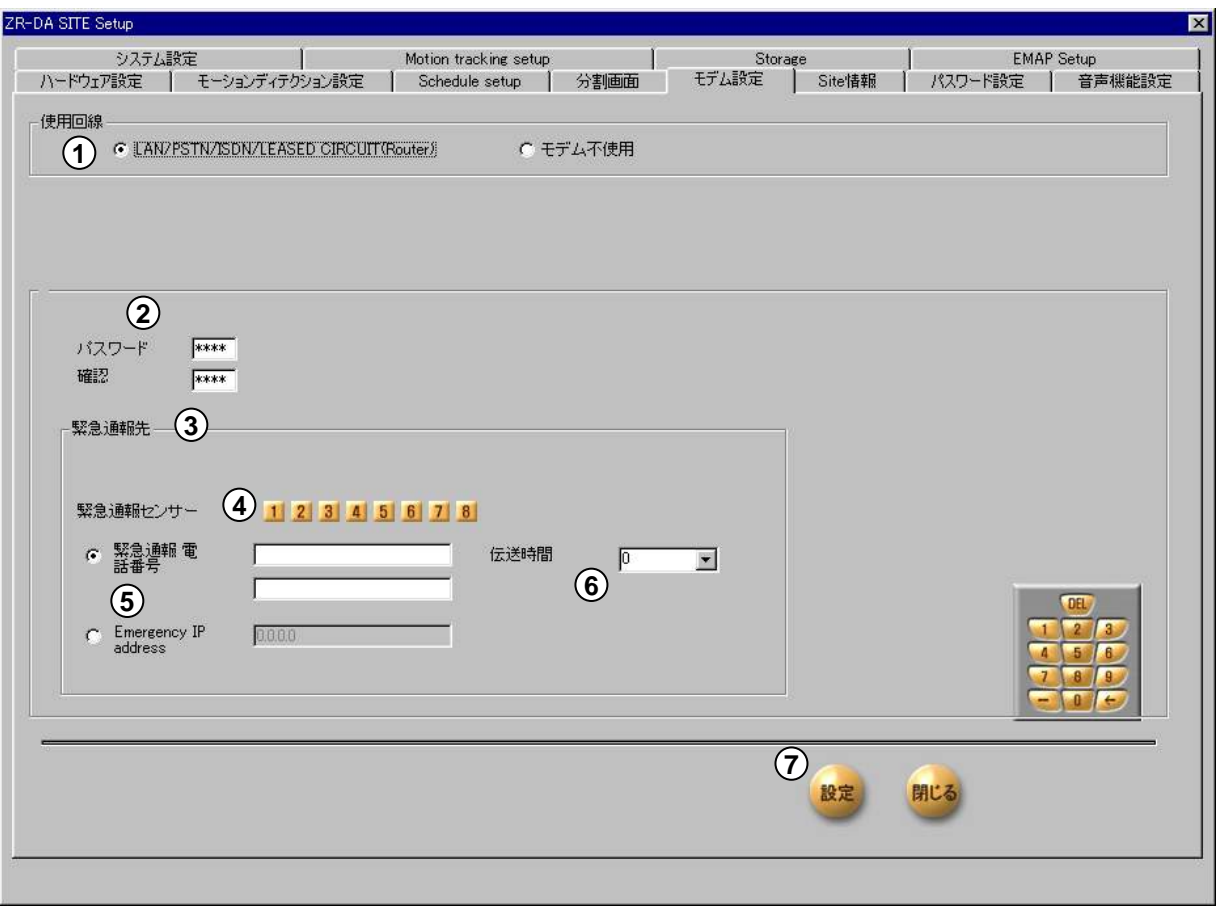

 $\mathbf 1 \!\!\!\! \left( \mathbf 1$ [使用回線]

• センターソフト(別売品)で遠隔監視をする場合は [LAN/PSTN/ISDN/LEASED CIRCUIT(Router)] を選択します。

ローカルでの録画だけのシステムでは[モデム不使用] を選択します。

**2** [パスワード][確認]

• センターソフトからアクセスする際のパスワードを入力 します。(4桁の半角数字) 確認の欄にもう一度同じパスワードを入力します。

**3** [緊急通報先]

本体に接続されたセンサーが発報した場合、 該当するカメラ映像をセンター側にPOP UP映像 として通報します。

センターソフトから本体への接続はSiteCodeとパスワード の設定が必要です。 **!**

遠隔地への緊急通報には回線の常時接続環境が必要で す。

- **4** [緊急センサー] センター側へ通報するセンサーの番号 (複数選択可)をクリックします。
- $\mathsf{5}\mathsf{)}$  [緊急通報電話番号]

• 緊急通報先の連絡先(電話番号もしくはIPアド レス)を2ヶ所入力します。

•( 電話番号入力では通話中の場合は2個目の 宛先に自動的に通報先を切り換えます。)

- •回線緊急通報には常時接続環境が必要です。
- [伝送時間] **6**

• センター側に映像を伝送する時間(秒)を設定 します。

•(伝送中に他のセンサーが発報した場合は発 報順に伝送します。)

 $\mathcal{I}$ ) [設定]

全ての設定が終われば[設定]ボタンを押します。

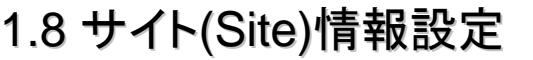

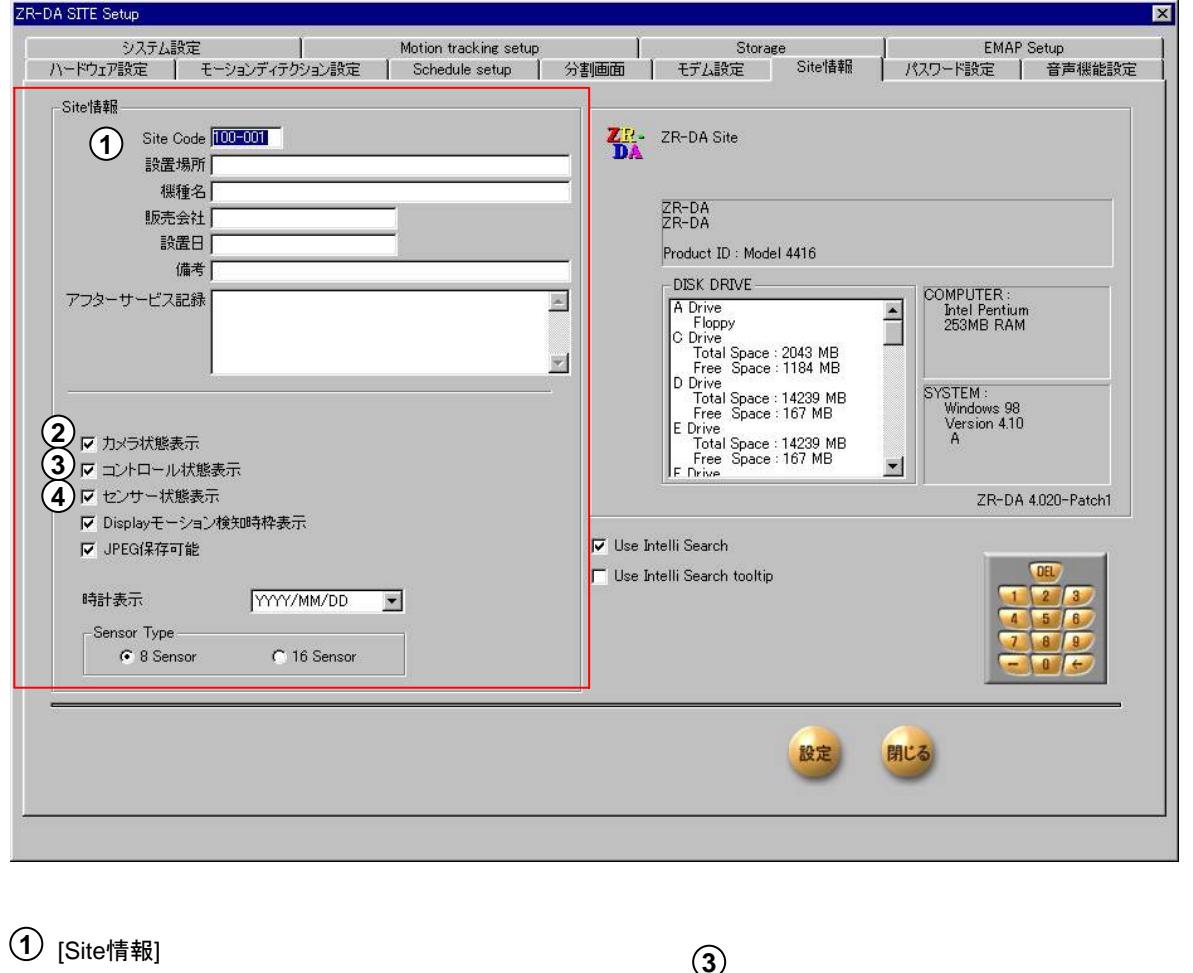

 $(\ )$ 

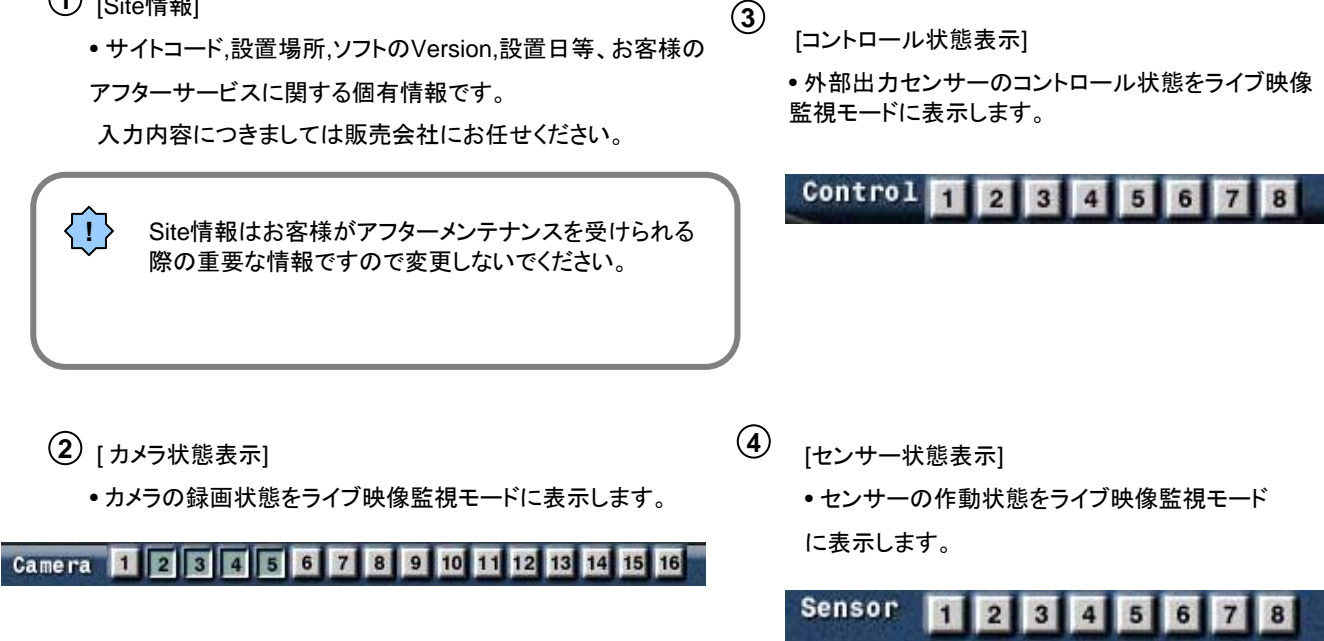

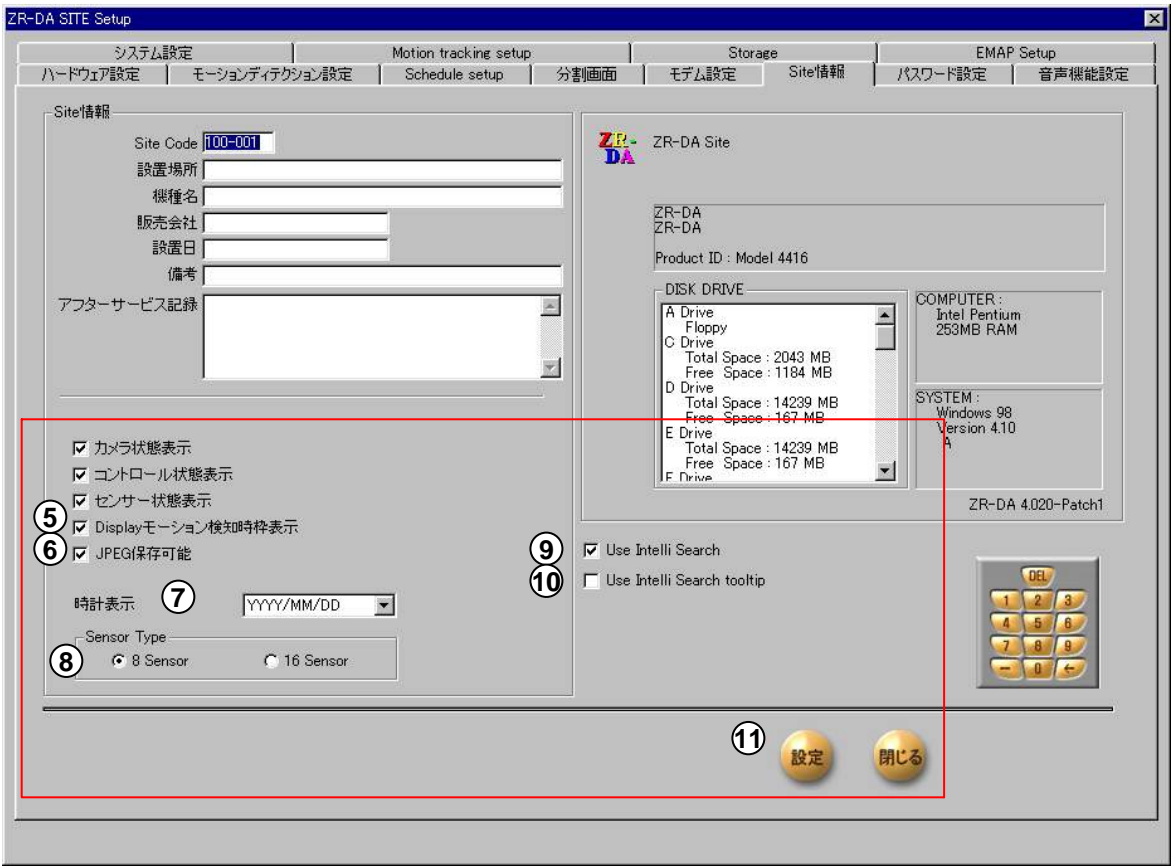

 $\mathsf{5}\mathsf{)}$  [Display モーション検知枠表示]

• モーションディテクション使用時に動体検知エリアを色枠で表示します。

**6**) [JPEG保存可能]

•録画データを静止画JPEG形式にてフロッピーディスクに保存を可能にします。

• (チェックを外した場合はBitmap形式で保存されます。)

•静止画では動画とはファイル形式が違うため本体で実際に取り込んだ画像サイズよりも大きくなります。 (JPEGの場合はデータサイズは約10倍になり、Bitmapではそれ以上になります。)

 $\left[$ 7 $\right]$  [時計表示]

•デジタルレコーダの表示時間の表示形式を指定します。

- [Sensor Type] **8** 常時 "8 Sensor" にチェックをしてください。 (通常は変更しません。)
- $9$  [Use Intelli Search]

インテリサーチ検索を使用する場合にチェックを入れます。

[Use Intelli Search tooltip] **10** チェックを入れると、インテリサーチ検索の使用時にアイコン上にマウスをあてると"バブルヘルプ"(名称表示)が出てきます。

[1**]**<br>[設定]

全ての設定が終われば[設定]ボタンを押します。

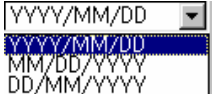

### 1.9 パスワード設定

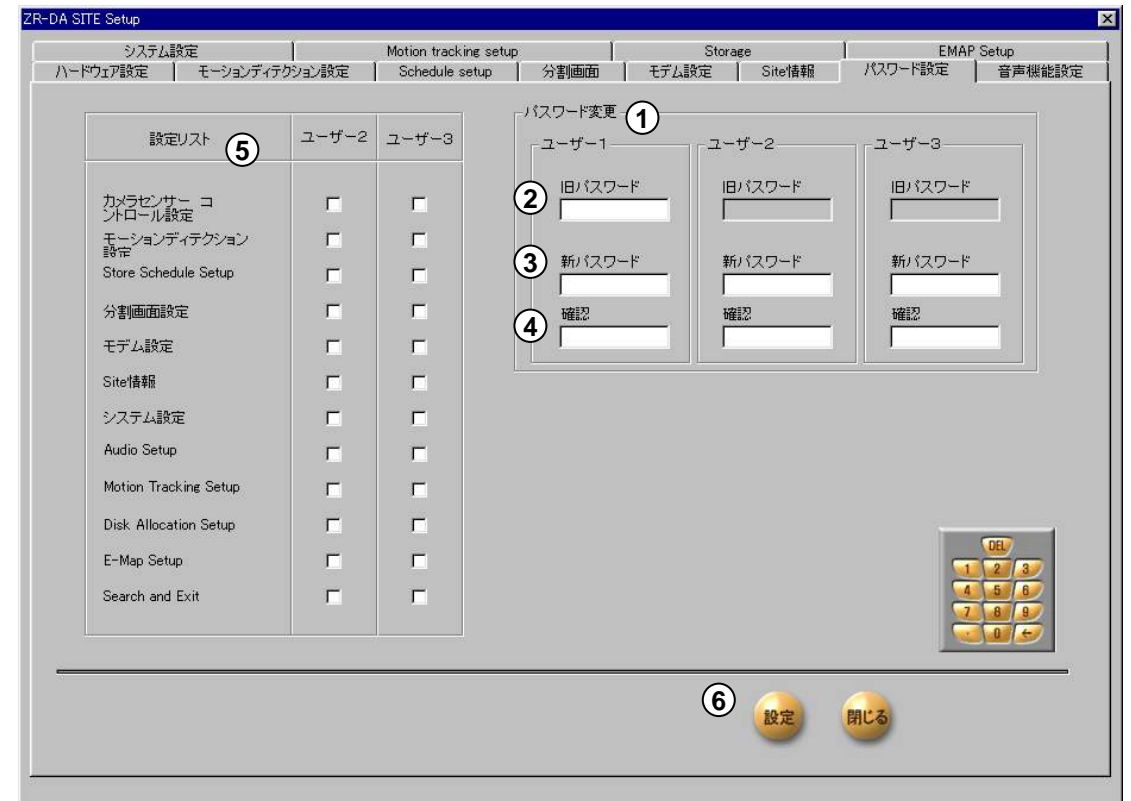

- <u>1</u>) <sub>[パスワード変更]</sub>
	- 各ユーザーごとのパスワードを設定します。
- $\mathbf{2}^{\!\!\circ}$  [旧パスワード]
	- 現在のパスワードを入力します。
- **3) [新パスワード]** • 新しいパスワードを入力します。
- [確認] **4** • 新しいパスワードをもう一度入力します。
- $5$ )[設定リスト]

•2番目のユーザーと3番目のユーザーのアクセス権を設定し ます。 •ユーザー1のセキュリティレベルはフルアクセスです。

- 1. ユーザーは3人まで登録できますがユーザー1がシステム管理者 パスワードになり、全てのユーザーの設定を変更できます。
- 2. パスワード入力は半角数字で4桁までです。
- 3. 工場出荷時は全ユーザーのパスワードはなしです。
- 4. ユーザー1の管理者の方が全てのユーザーのパスワードを管理 されることをお勧めいたします。

[設定] **6**

全ての設定が終われば[設定]ボタンを押します。

ユーザー1(管理者)のパスワードは一度登録すると解除はできません。 ユーザー1(管理者)のパスワードは忘れないようにしてください。 忘れた場合は販売店で本機の引き取り修理(有償)となり保存していたデータ(画像)は すべて消去される場合があります。

### 1.10 音声機能設定

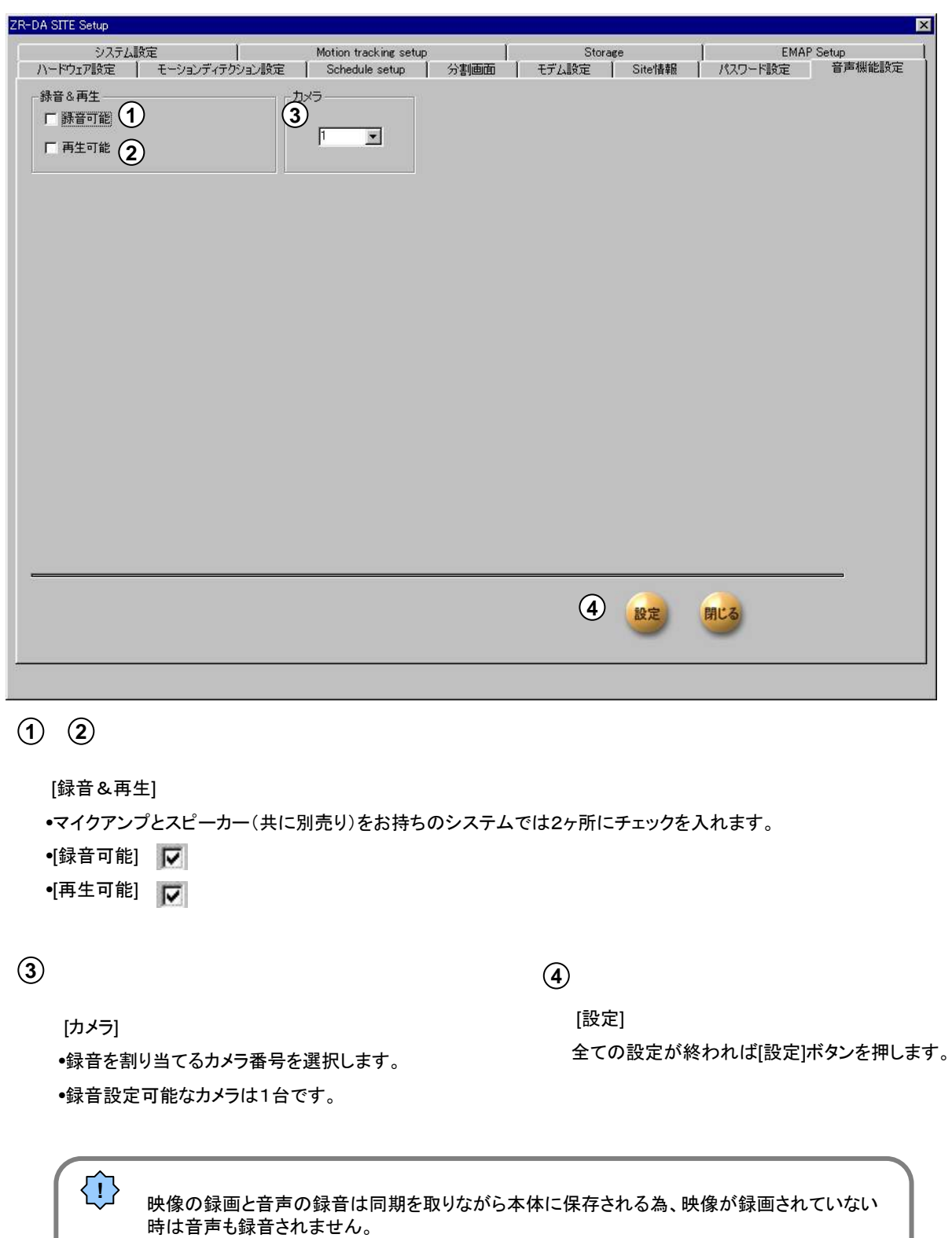

 $( )$ 

また音声機能を有効にした場合は再生時には[Skip]機能(P42参照)が自動的に使用できな くなります。

### 1.11 システム設定

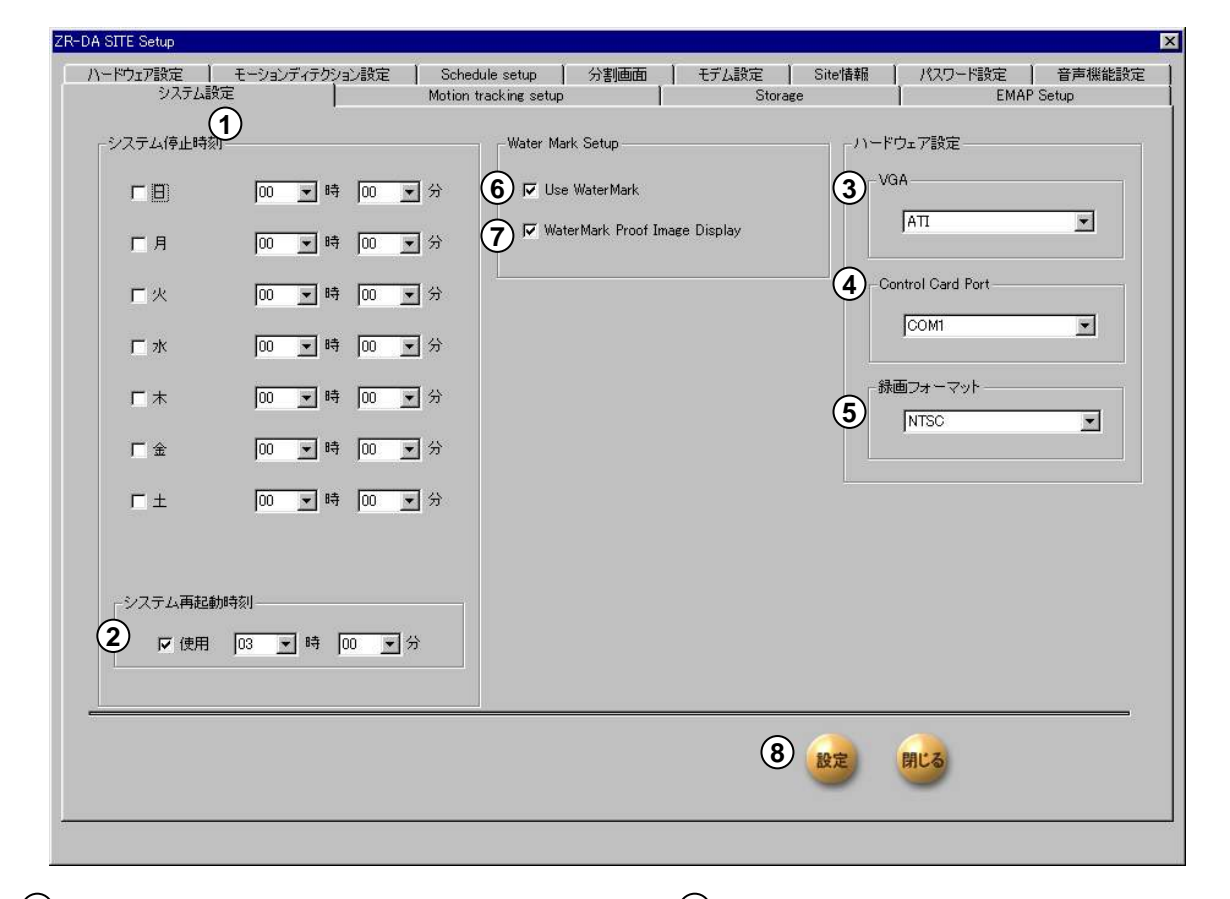

 $\left[ 1\right)$  [システム停止時刻]

●チェック ▽ を入れると設定した時刻になると自動 的にシステムがシャットダウンします。

(再起動には手動操作が必要です。)

[システム再起動時刻] **2**

•必ずチェックを入れ 安定したシステム運用の為、

1日に1回自動再起動を行って下さい。

•(再起動時刻はお客様の御都合のよい時間に設定 してください。)

- **3**)[VGA]
	- 本体内蔵のビデオカードの種類を選択します。
	- •通常は変更しません。
	- (工場出荷時に最適な条件で設定されております。)
- **4**
- **[Control Card Port]**
- •本体内蔵のWatchDogコントロールカードをインストール
- しているポートを指定します。
- •通常は変更しません。
- (工場出荷時に最適な条件で設定されております。)

 $\mathbf{5}\mathbf{)}$  [録画フォーマット]

• 日本国内では必ず[NTSC]を選択してください。

#### [Use Water Mark] **6**

•録画映像と共に電子ファイル改竄チェック機能を 設定する場合は[Use Water Mark]にチェックを入れます。

[Water Mark Proof Image Display] **7**

•[Water Mark Proof Image Display]にチェックを入 れると、録画検索モードでカメラ映像再生時の右上 に「Water Mark」の文字表記ができます。

**8**

[設定]

全ての設定が終われば[設定]ボタンを押します。

## 1.12 自動追尾システム設定(Motion Tracking Setup)  $\odot$

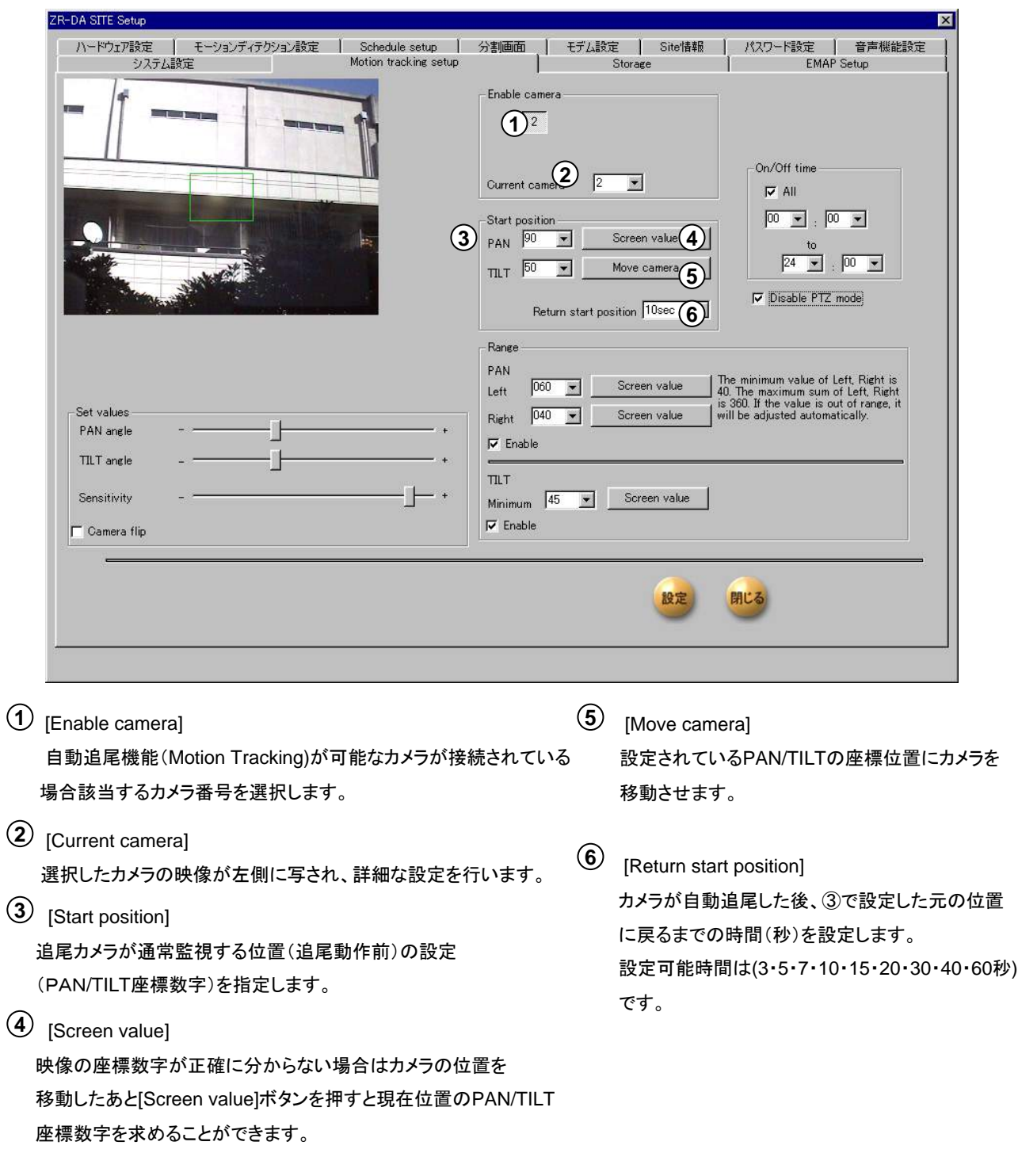

自動追尾できるカメラの種類(機種名)はお買い求めになられた販売店までお問い合わせください。 **!**

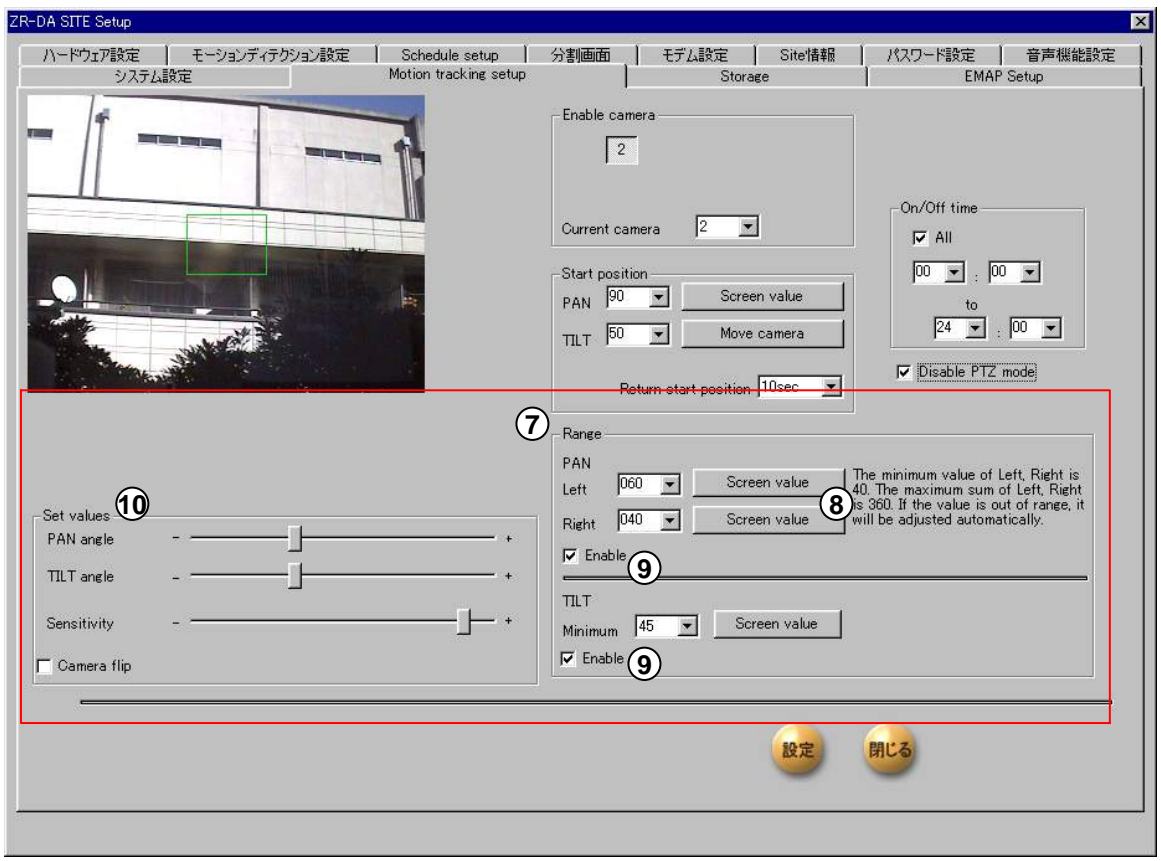

#### $\mathcal{I}$  [Range]

自動追尾させるエリア(領域)を指定します。

•[PAN]

通常監視位置を基準に 左右に移動できるカメラの両端位置

(角度)を指定します。

設定可能な左右の数値は40度以上~360度以下です。 360を超えた数値を入力されると入力された値を基準に 設定値が自動的に変更されます。

#### •[TILT]

通常監視位置を基準にカメラの上下動作の 最小角度を入力します。 入力数値(角度)以上に動体が動くとカメラが追尾します。

**8** [Screen value]

映像の角度が正確に分からない場合はカメラの位置を移動し たあと[Screen value]ボタンを押すと現在位置の範囲(角度)を 求めることができます。

**9** [Enable]

チェックを入れるとPAN/TILTそれぞれの自動追尾 のエリア(領域)を適用させます。

**10** [Set values]

•[PAN angle]

動体検知枠の左右アングルを決定します。

•[TILT angle]

動体検知枠の上下アングルを決定します。

•[Sensitivity]

動体の検知感度を設定します。

(+):感度大 (-):感度小

感度設定の際はカメラ映像が暗い場合には感度 をできるだけ(+)側に設定し、カメラ映像が明るい 場合は(一)側に設定してください。

#### •[Camera flip]

カメラ映像を反転させる時使用します。

設置されたカメラ映像が上下反対になっている場 合は設定された座標に対しカメラがうまく作動しま せん。このような場合にはチェックを入れることに より映像を反転させて物体の動く方向とカメラ動作 座標軸を合わせることが出来ます。

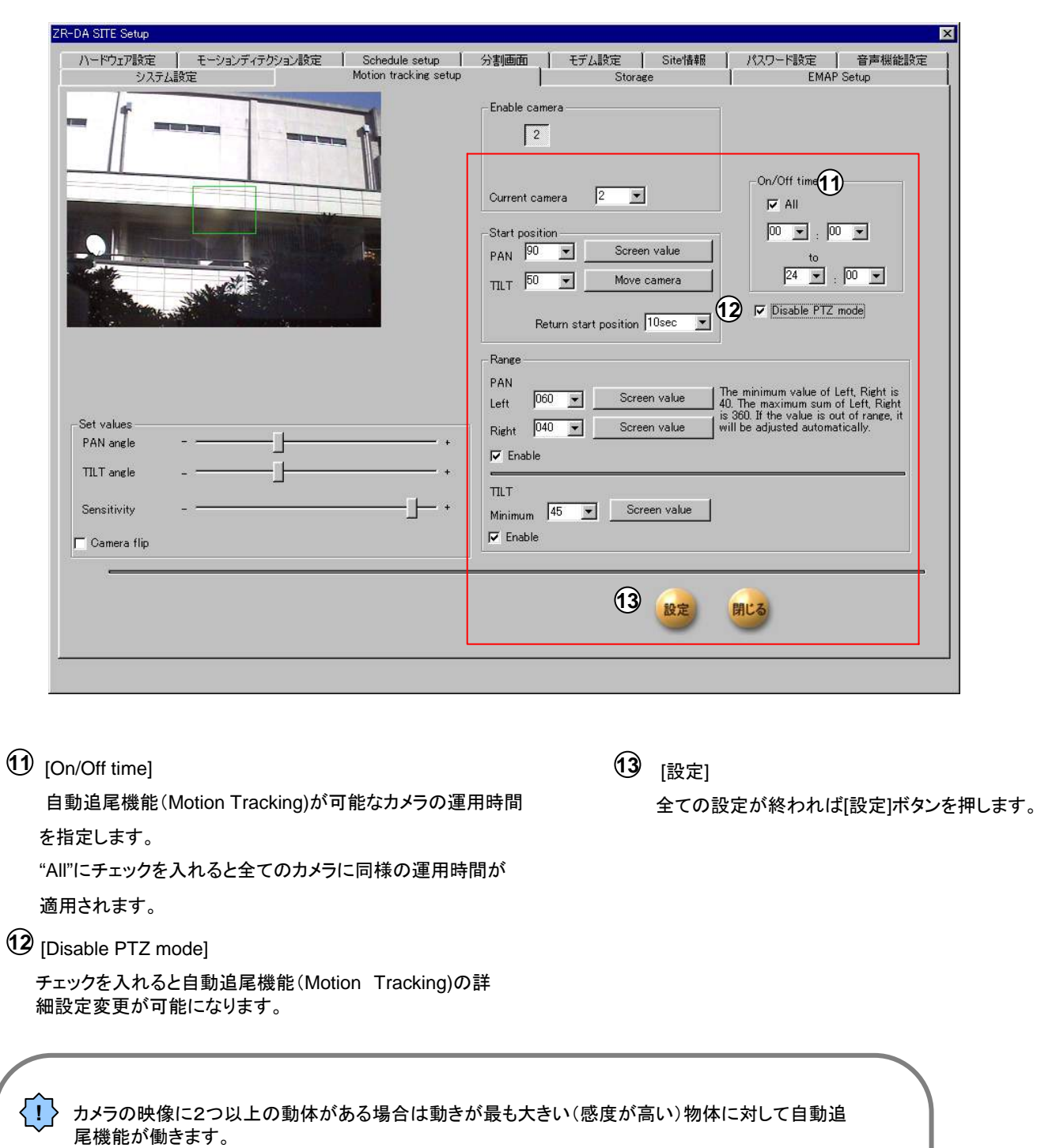

設定が完了するとライブ映像監視モードでの該当カメラの左上段に"PAN/TILT"と"Motion Tracking"という文字が表示されますのでご確認ください。

注意 自動追尾機能が設定されたカメラに対し運用中に手動作でパン・チルト・ズーム・フォーカス機能を 操作すると設定された情報が消去され再度設定しなければなりませんのでご注意ください。

自動追尾機能(Motion Tracking)が設定されたカメラに対しては⑫の項目にチェックを入れて

PTZモードの解除をお勧めいたします。

1.13 ストレージ (Storage)表示

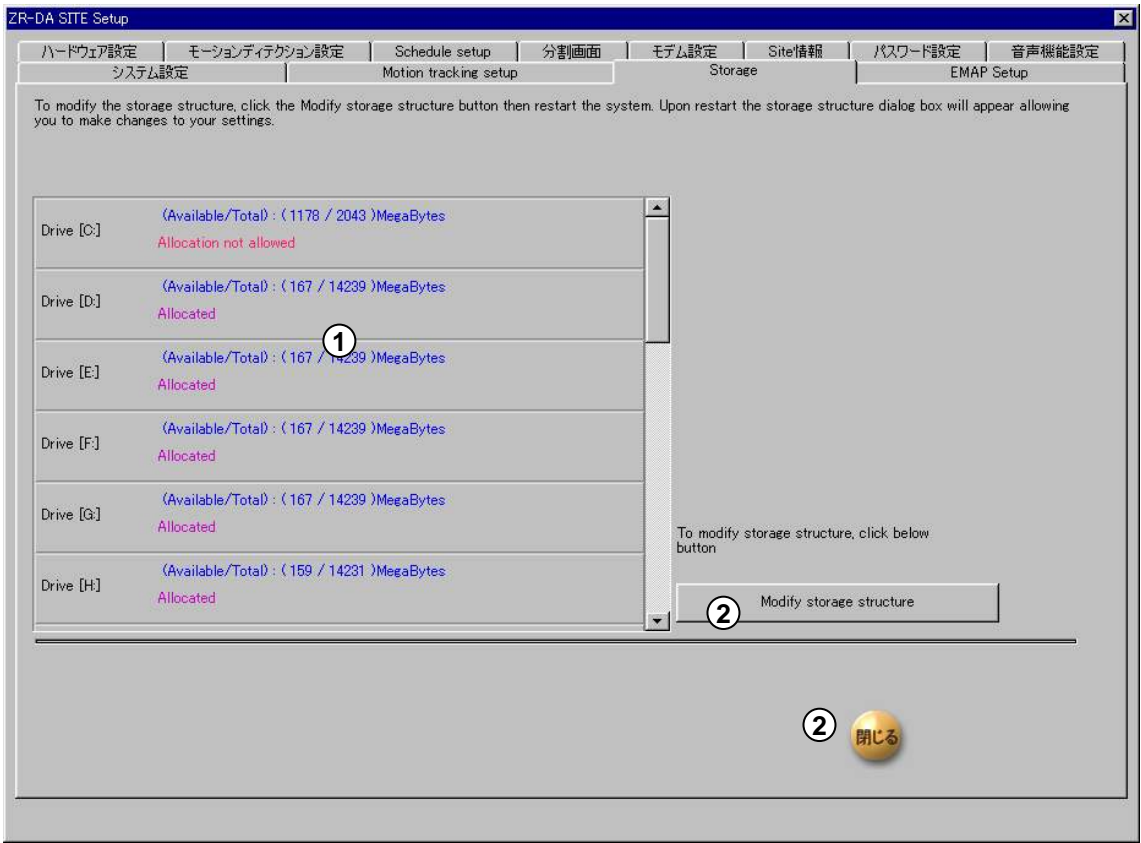

- 6

**1** ハードディスク内部の情報が表示されます。

[Modify storage structure]であることを確認して **2**"閉じる"を押して下さい。

<mark>|*注意* |</mark> この項目はメンテナンス専用項目です。 ディスク内部の録画データが初期化されることがありますので 通常は変更しないでください。

### 1.14 電子地図情報設定(E-MAP Setup)

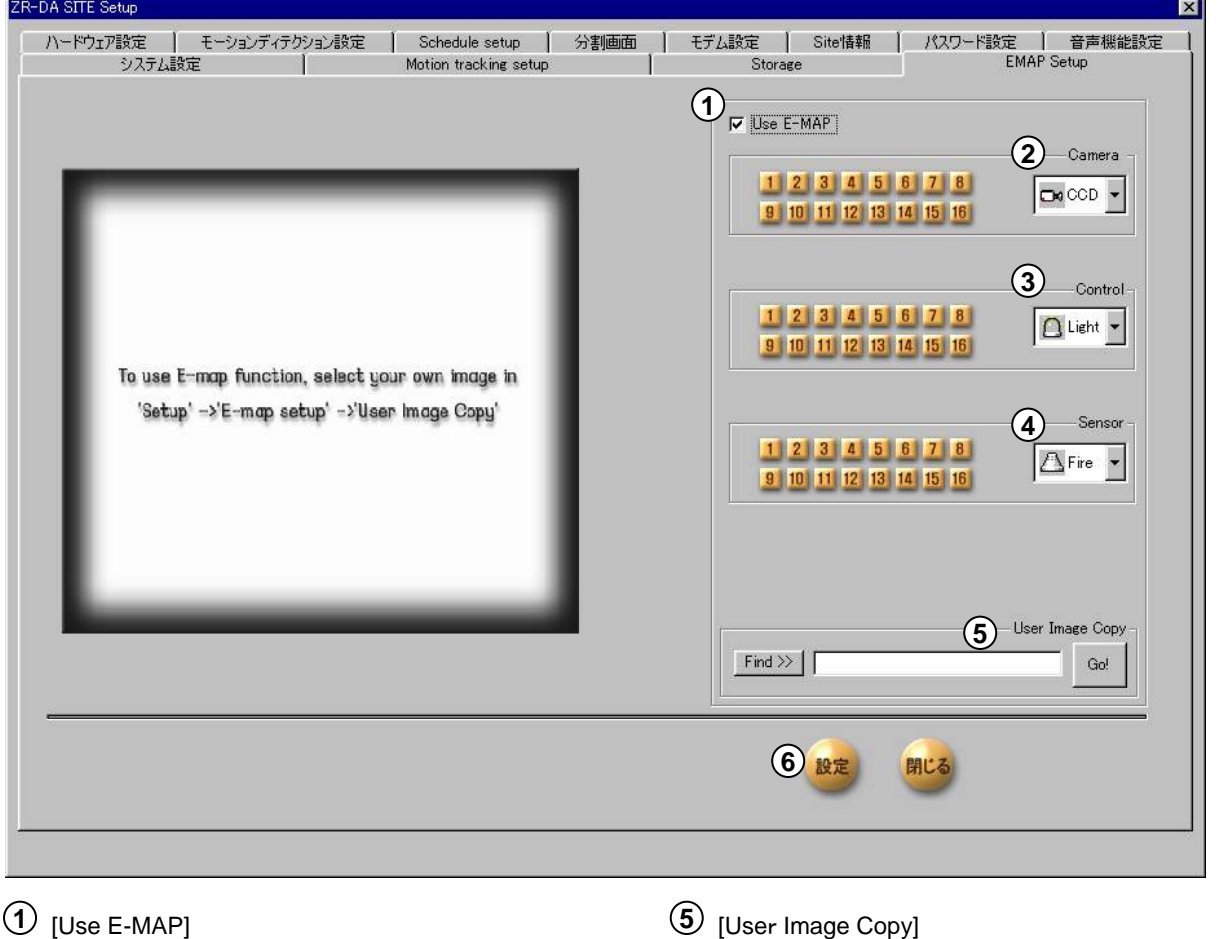

監視カメラシステムの図面を電子ファイル(BMP形式)で お持ちのお客様はライブ画面で図面上で機器の位置を 確認できます。E-MAP機能を用いる場合はチェックを入れます。

**2** [Camera]

電子ファイル上にカメラの位置を設定します。 カメラの種類を選択し、該当するカメラ(Camera)番号を押して 左の電子ファイルイメージ上をクリックするとカメラアイコンが プロットされます。

[User Image Copy] **5**

**6** [設定]

新規に電子地図ファイルを読み込む場合は [Find>>]ボタンを押して電子ファイルの保存場所を指定し [Go!]ボタンを押します。指定可能なファイル形式はBMP 形式のみです。

(Windows操作の不慣れな方や変更方法がわからない場合 はお求めになられた販売店までご相談ください。)

全ての設定が終われば[設定]ボタンを押します。

**3** [Control]

電子ファイル上に警告灯やライト等の制御機器の位置を設定します。 機器の種類を選択し、該当する制御(Control)番号を押して左の 電子ファイルイメージ上をクリックすると機器アイコンがプロットされます。

**4** [Sensor]

電子ファイル上にセンサーの位置を設定します。 センサーの種類を選択し、該当するカメラ(Sensor)番号 を押して左の電子ファイルイメージ上をクリックすると センサーアイコンがプロットされます。

# **2.** ライブ映像監視モード

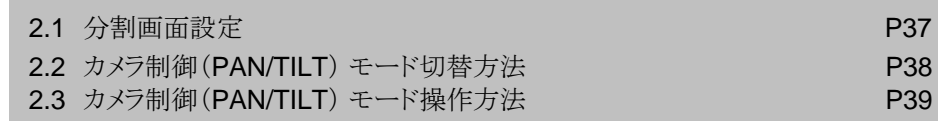

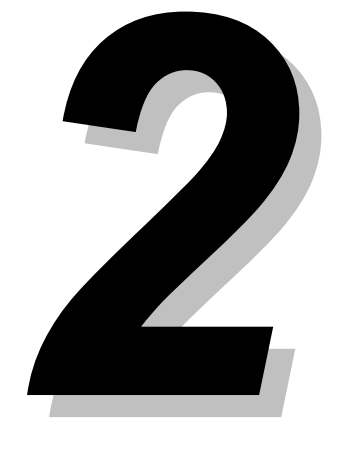

### 2.1 分割画面設定

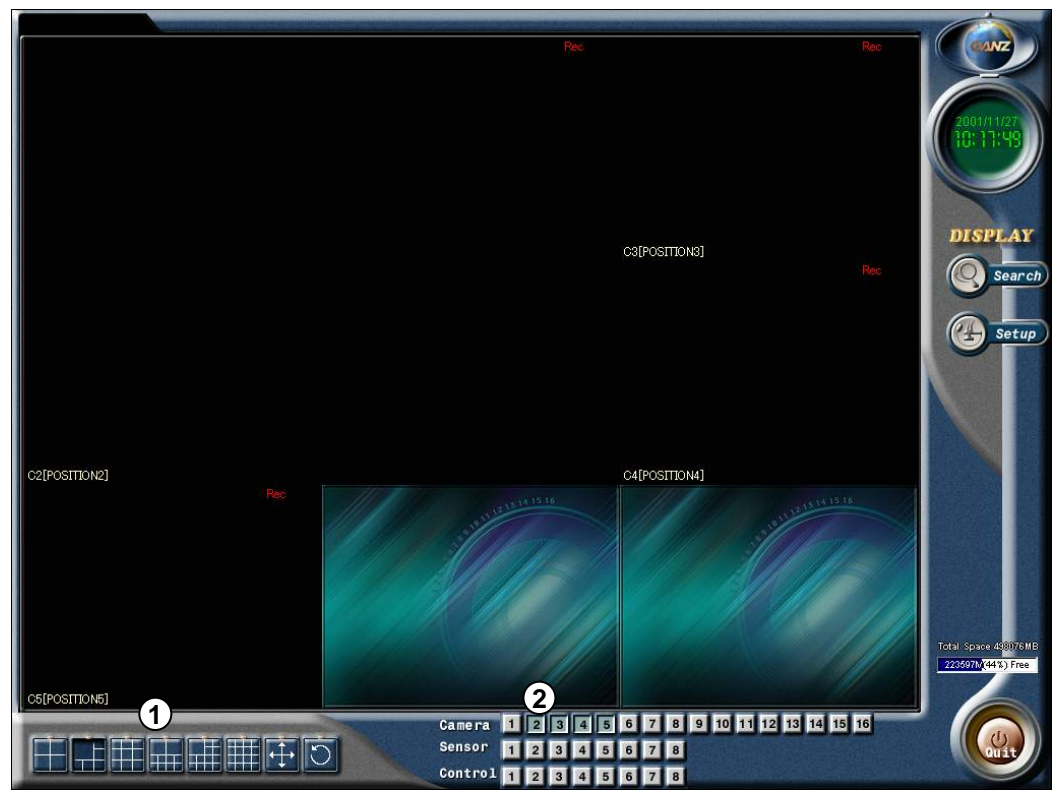

 $\bigcirc$ 

 $1)$  <sub>[分割画面選択]</sub>

• ライブ映像で監視したい分割画面をクリックします。 選択できる分割表示は機種によって変わります。

「十字矢印」のアイコンをクリックすると分割 フルスクリーンになります。 映像を右クリックすると元に戻ります。

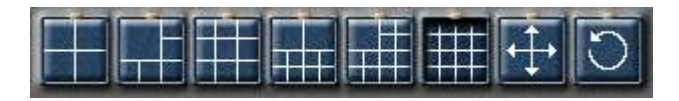

4分割 6分割 9分割 10分割 13分割 16分割 フル スクリーン シーケンス 4分割

[フルサイズ画面への画面切替]

•見たいカメラ映像の上でマウスクリックするとフルサイズ画面に電子ズームします。

[4分割シーケンス画面への画面切替]

ボタンをクリックするとP21⑱で設定された時間で4分割画面が切り替わります。

**2**

[カメラ] 各カメラの映像を録画している間はボタンが押された状態になります。 [センサー] 各センサの入力信号が伝達されている間はボタンが押された状態になります。 [コントロール] 各センサのコントロール出力信号が伝達されている間はボタンが押された状態になります。

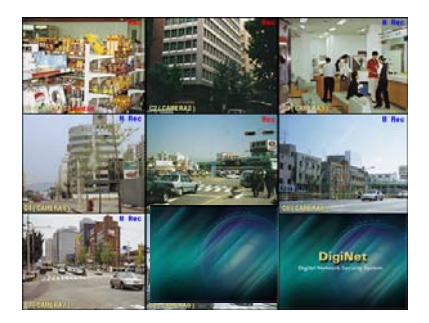

### 2.2 カメラ制御(PAN/TILT) モード切替方法

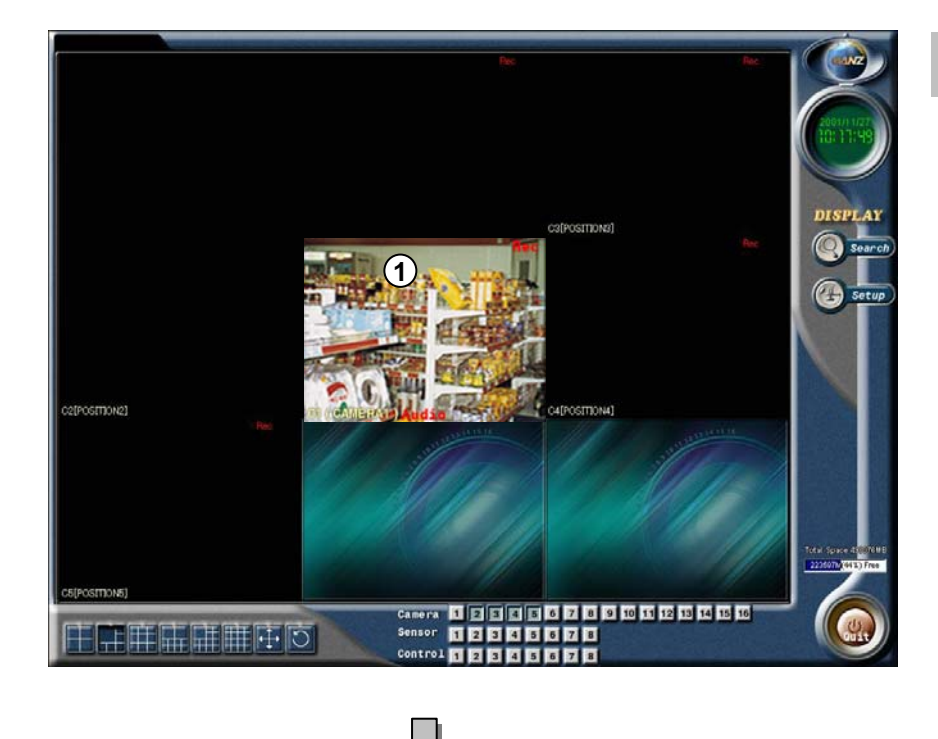

#### 設定方法 設定方法

PAN/TILT 設定されたカメラ映像を **1** マウスでクリックします。

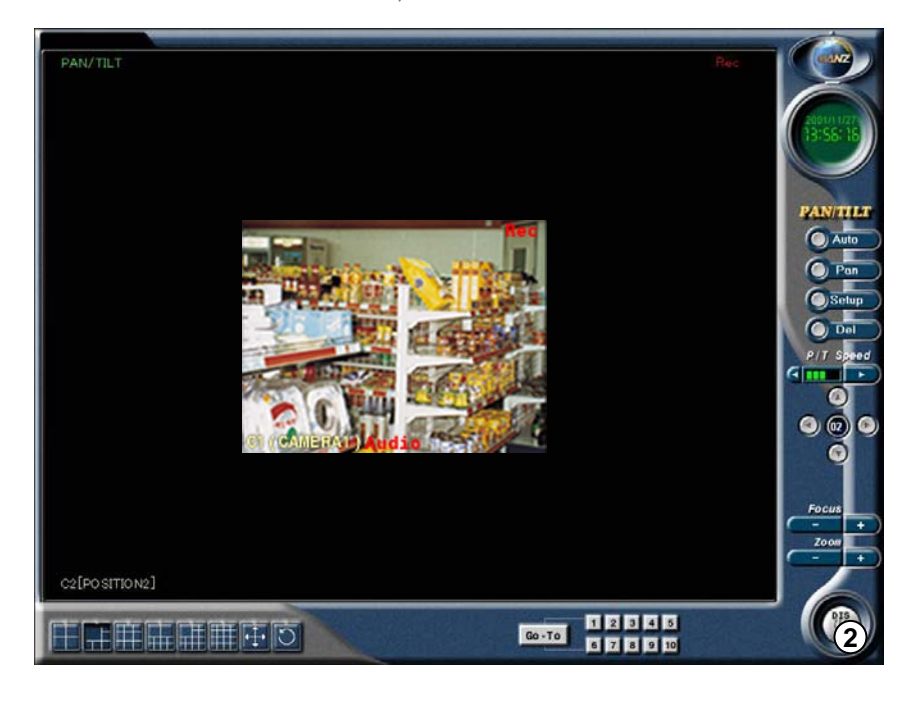

ライブ映像監視モードに戻るには右下 **2** のボタン[ライブ監視]を押します。

**!** 本機システム上で不具合が生じた場合は自動的に再起動を行います。(WatchDog機能) 再起動後は自動的にライブ映像監視モードになります。

### 2.3カメラ制御(PAN/TILT) モード操作方法

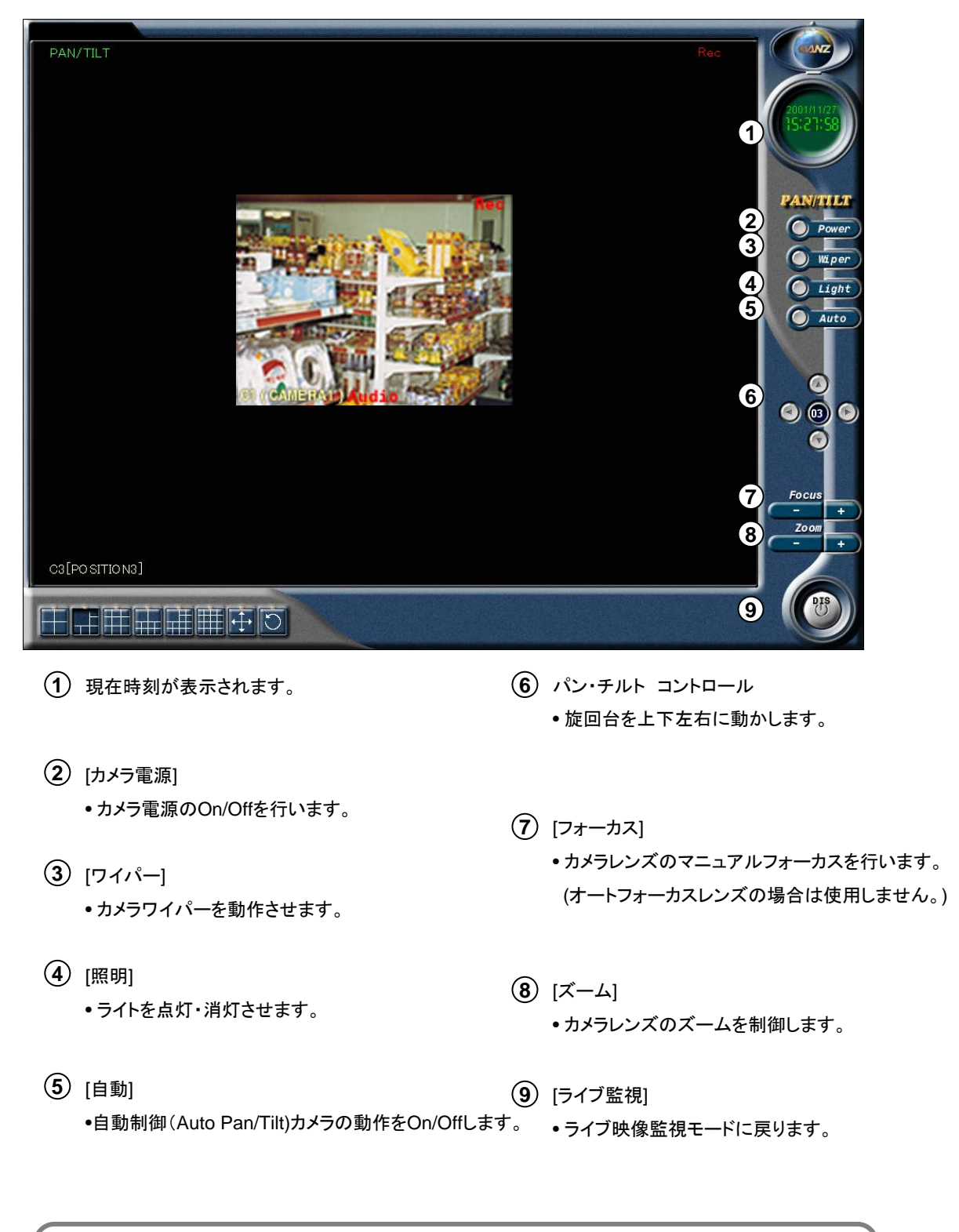

**!** このモードの操作を行う為にはパン・チルトに対応したカメラやズーム機能を持った レンズおよびコントロール受信機が別途必要です。

# **3.** 録画検索モード

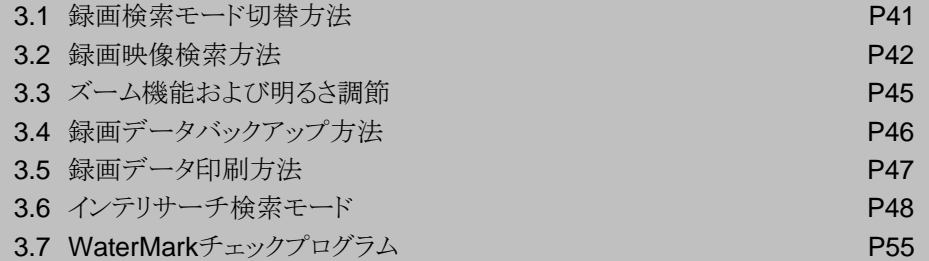

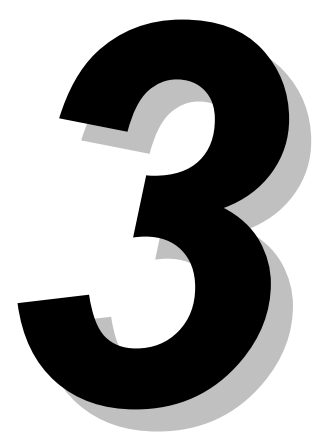

 $\subset$ 

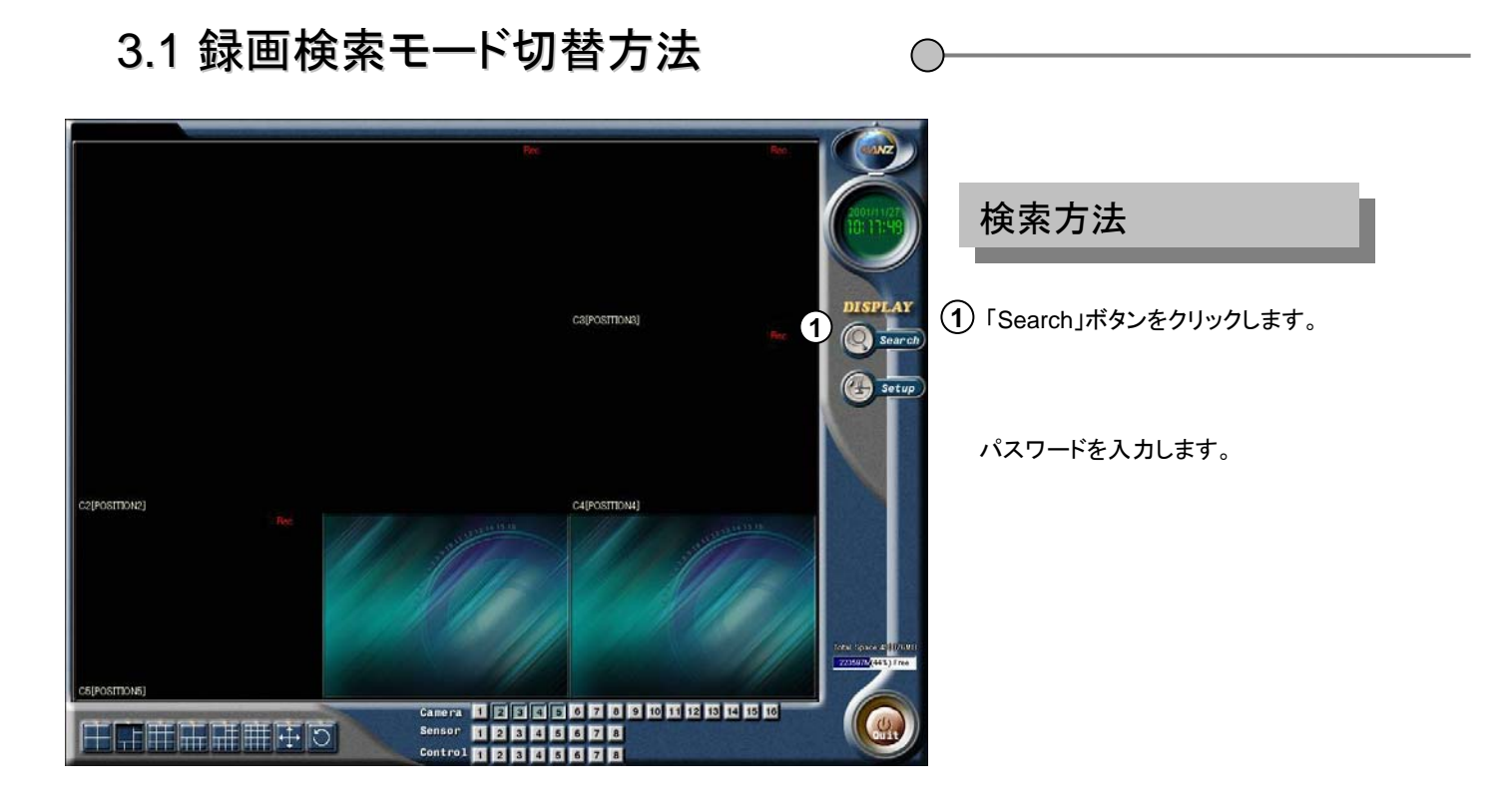

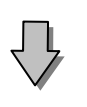

ライブ映像監視画面に戻るには右下の **2** ボタン[ライブ監視]をクリックします。

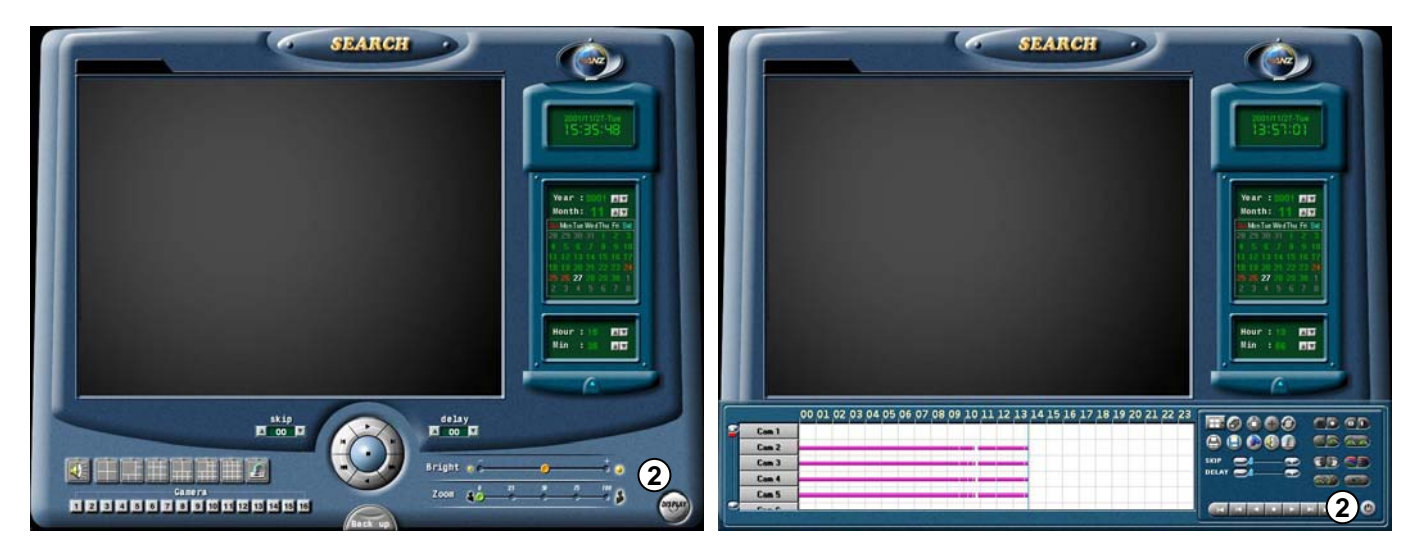

[録画検索モード]

[インテリサーチ検索モード]

P42へ P42へ マインストランストラック アイストラック アイタルファイル アイタルファイル アイタルファイル アイタルファイル アイタルファイル アイタルファイル アイタルファイル アイタルファイル アイタルファイル

### 3.2 録画映像検索方法

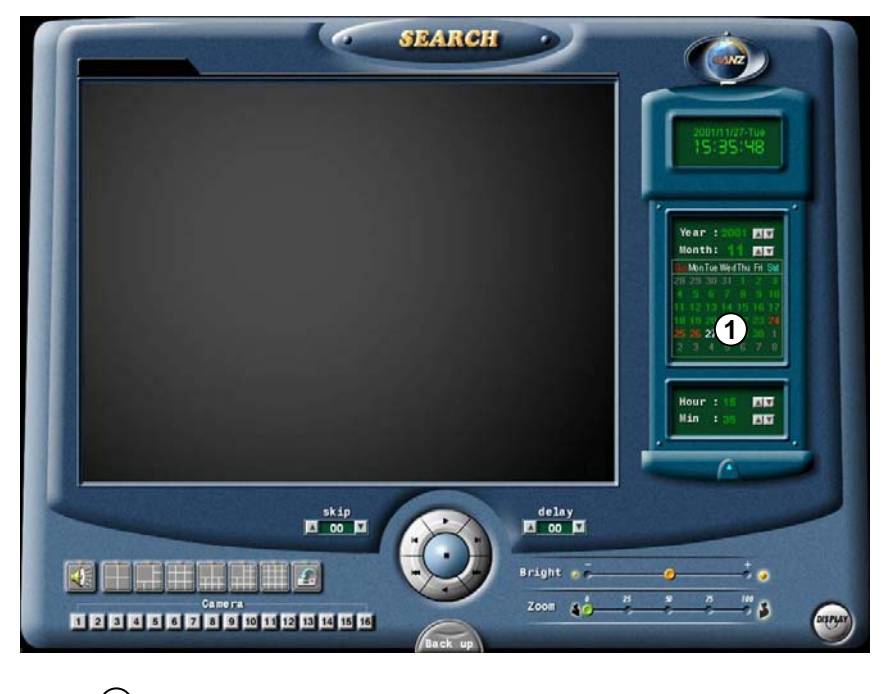

この検索画面にするにはP27⑨のチェックをはずしてください。

[検索年月日] **1**

カレンダーが表示されますので検索したい映像の録画年月日時刻を指定します。

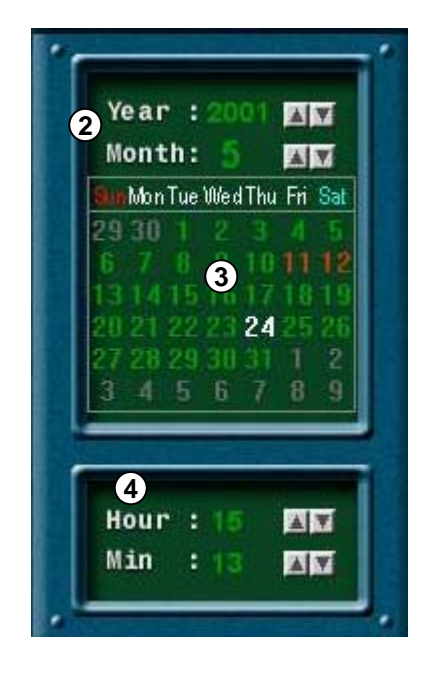

 $\mathbf{2)}$  Year:検索年を指定します。 Month:検索月を指定します。

**3**)<sub>日付け</sub> 赤文字:録画データが存在します。 白文字:現在選択されている日付けです。 黄文字:現在の日付けです。

 $\overline{4)}$  Hour:検索時刻(時)を指定します。 Min:検索時刻(分)を指定します。

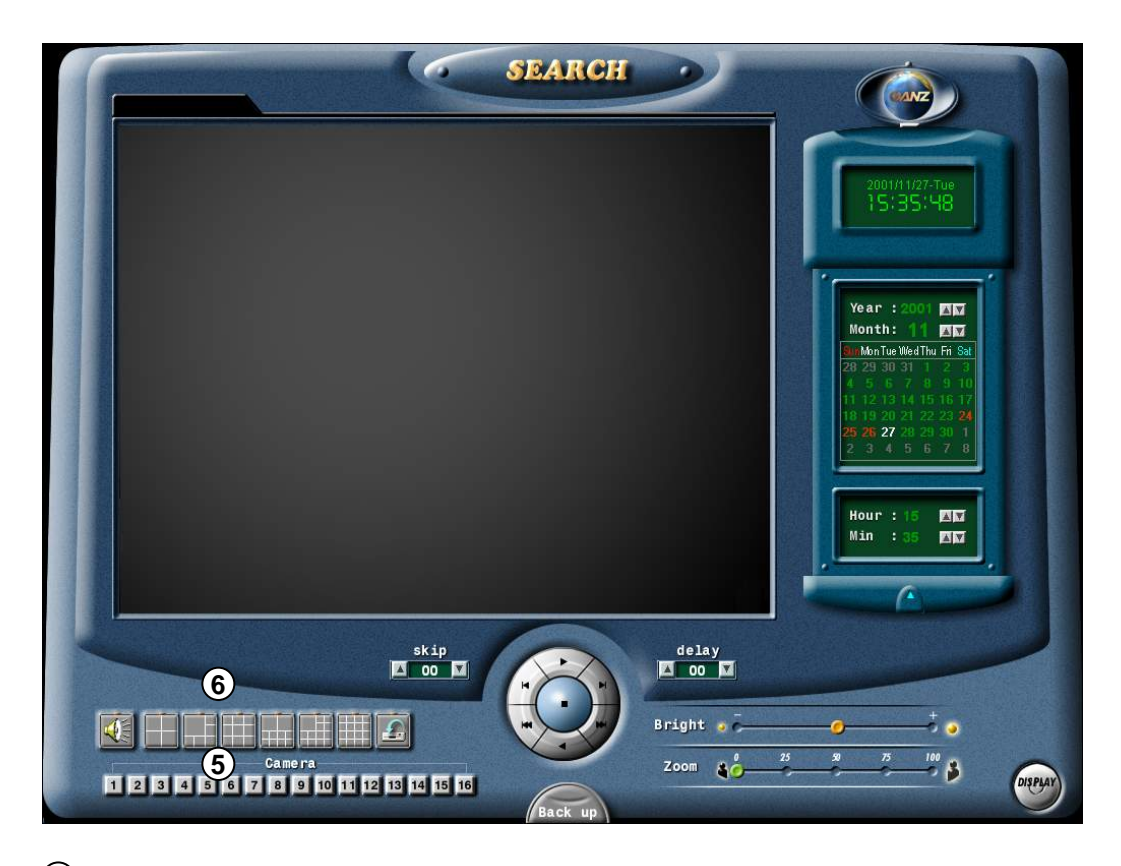

**5** [検索カメラ選択]

•検索したいカメラ番号をクリックします。

### 1 2 3 4 5 6 7 8 9 10 11 12 13 14 15 16

- **6** [分割画面選択]
	- クリックすると分割画面設定項目であらかじめ設定されたカメラでの分割画面で検索できます。
	- •分割画面は機種によって違いがあります。

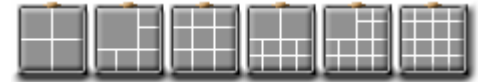

4分割 6分割 9分割 10分割 13分割 16分割

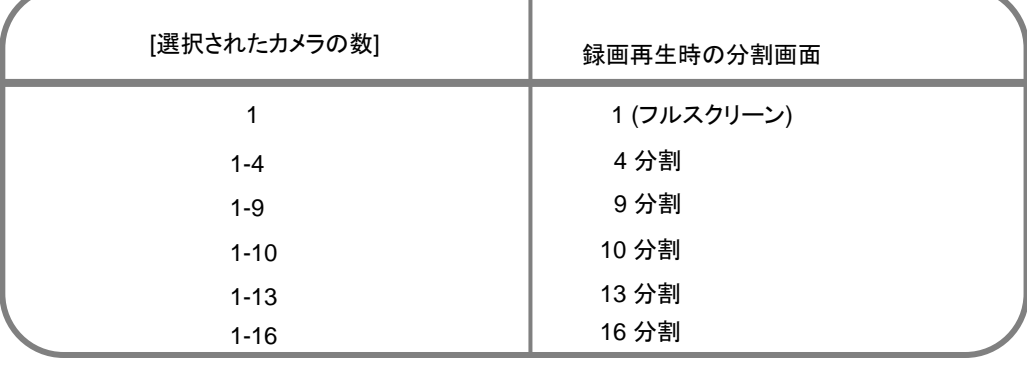

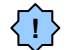

**√!** 》録画映像そのものがない場合は映像が出てきません。(黒バックの画面になります。)

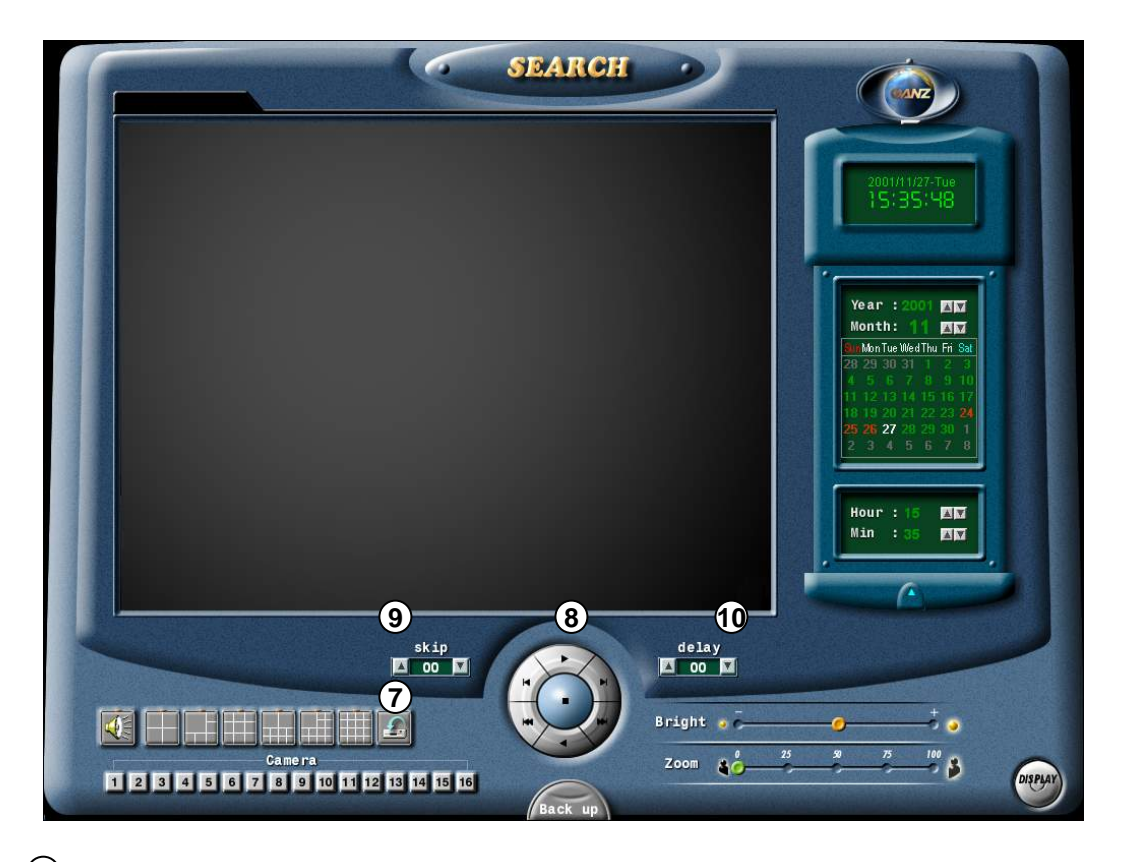

#### **7** [Triplex/Duplex切替]

• 録画再生時にも現在映像の録画を継続する場合(Triplex)と録画しない場合(Duplex)を切り換えます。

•アイコン上に「×」印表示の場合はDuplexに設定されます。

•Duplexでは検索・再生速度が速くなりパフォーマンスが向上します。

[検索映像再生] **8**

•早送り/スローの数値を変化させることでお好みの再生速度で映像を閲覧できます。

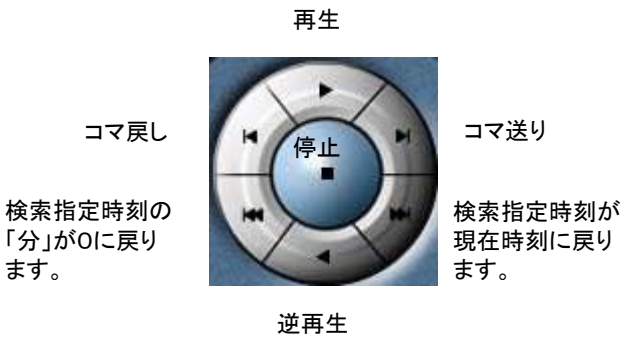

**9**) [skip]

早送り再生の速度を設定します。 例) 1(1コマ飛ばし) ~ 30(30コマ飛ばし)

- **10** [delay] スロー再生の速度を設定します。
	- 例) 0 (標準速度) ~ 50 (速度遅い)

### 3.3 ズーム機能および明るさ調節

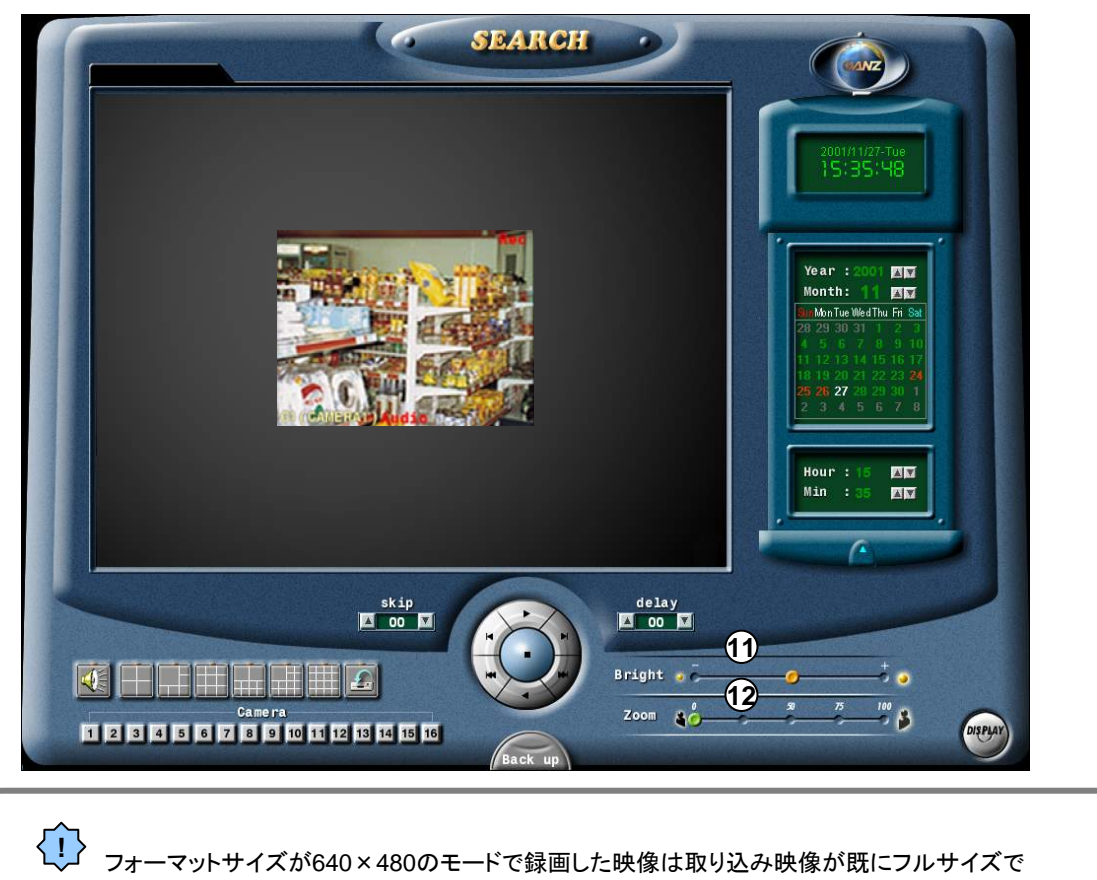

記録しているため、ズーム機能は働きません。

#### [明るさ] **11**

• 映像の照度を電子的に調節します。 ← 暗い 明るい → [ズーム] **12** • 電子ズームを行います。 25 50  $\overline{75}$ 100  $\bullet$ ٠ 縮小 拡大

### 3.4 録画データバックアップ方法

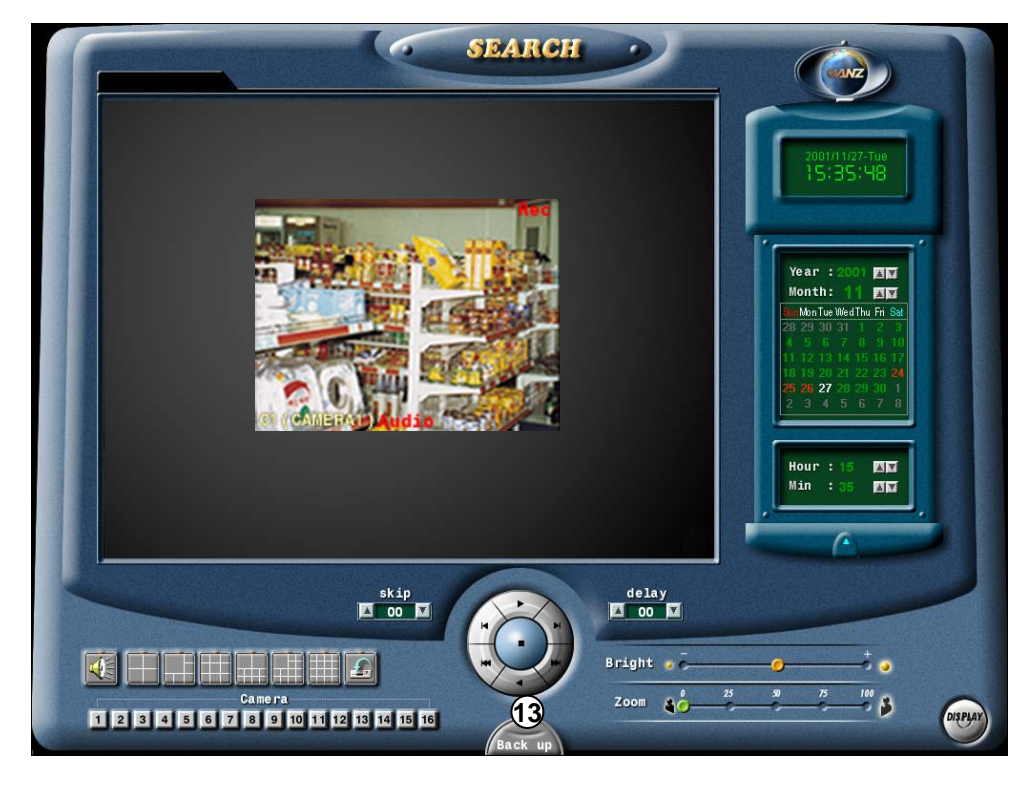

[保存/印刷] **13**

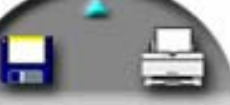

ボタンをクリックすると録画データをFDやDVDに保存したり プリンターを接続した場合はプリントアウトしたりできます。

アイコンをクリックするとデータバックアップのウインドウが表示されます。

 $\bigcap$ 

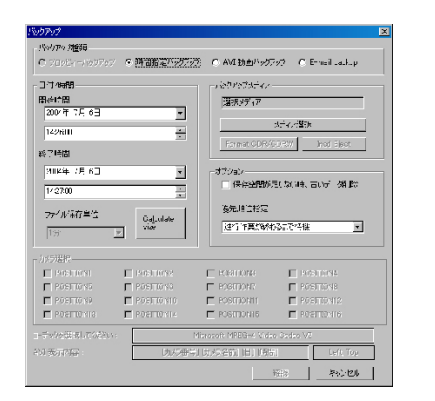

1. フロッピーディスクに保存する場合はフロントパネルを開けてディスクを挿入 した後、Aドライブ(A:¥)を選択します。

- 2. HDDやDVD-RAMに保存する場合は該当するドライブを選択ます。
- 3. [OK]ボタンを押すとBackup Period Selectのウインドウが表示されます。
- 4.保存したい年月日時刻を指定します。(Start Time:初め,End Time:終わり)
- 5.「Calculate Size」ボタンを押すと保存したいデータサイズを表示できます。
- 6.「Save」ボタンを押すと目的のドライブにデータ保存を開始します。

ドライブの選択

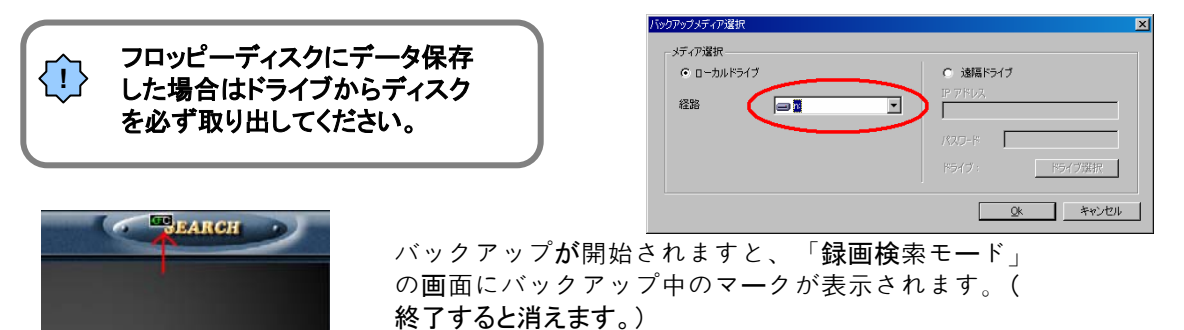

### 3.5 録画データ印刷方法

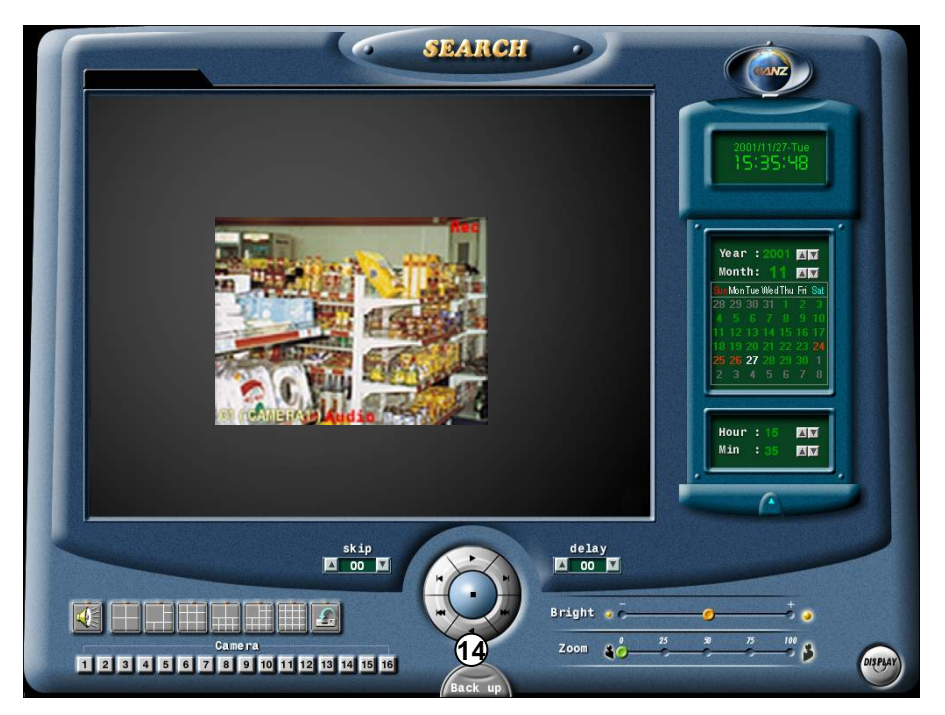

#### $(14)$  [印刷]

プリンタが本体に接続されている場合、アイコンをクリックすると表示された映像をプリントアウトできます。

C

**!** プリンタが正しく接続できていない場合はエラーメッセージが表示されます。 プリンタのインストールにつきましては販売店に御相談ください。

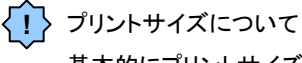

基本的にプリントサイズは録画フォーマットサイズに依存します。

### 3.6 インテリサーチ検索モード

 $\circ$ 

この検索画面にするにはP27⑨[Use Intelli Search]のチェックを入れてください

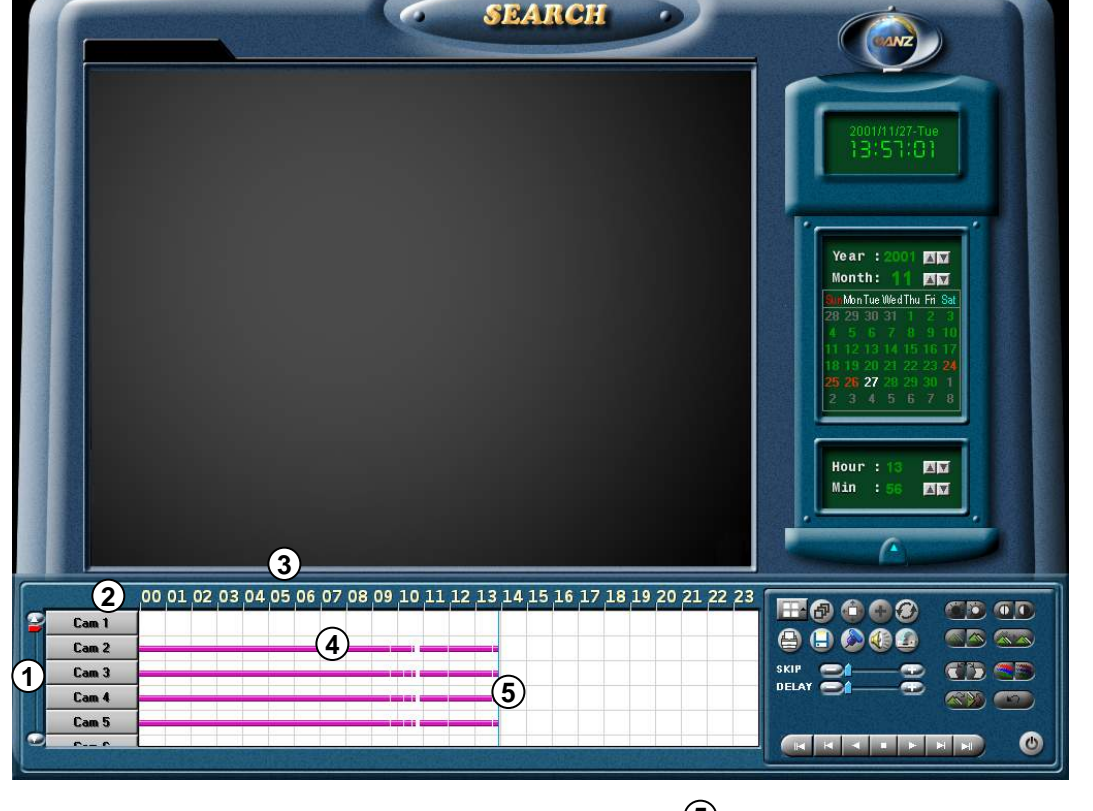

カメラボタンスクロール **1**

• 検索するカメラのボタンを上下にスクロールさせる為の機能です。

**2** [Cam]

検索するカメラの番号を選択します。 検索するカメラ番号をクリックすると右側に棒グラフ状の タイムラインが表示されます。

**3** 時間領域表示

•録画映像の存在する時刻を表示します。 •時間部分をクリックすると時間帯の間隔を3段階に拡大し タイムラインの領域を詳しく確認できます。

**4** タイムライン

•時間帯別のデータの存在を棒グラフ状に表示する機能です。 •また録画された種類をグラフの色別で見分けることができます。

ピンク色:連続録画 青色:モーションディテクション(動体検知)録画 赤色:センサー録画 緑色:プリアラーム録画

**5** タイムラインサーチバー

•現在、検索している録画データの時間を指します。 このサーチバーを左右に移動することで検索したい 録画時間のデータを検索することができます。

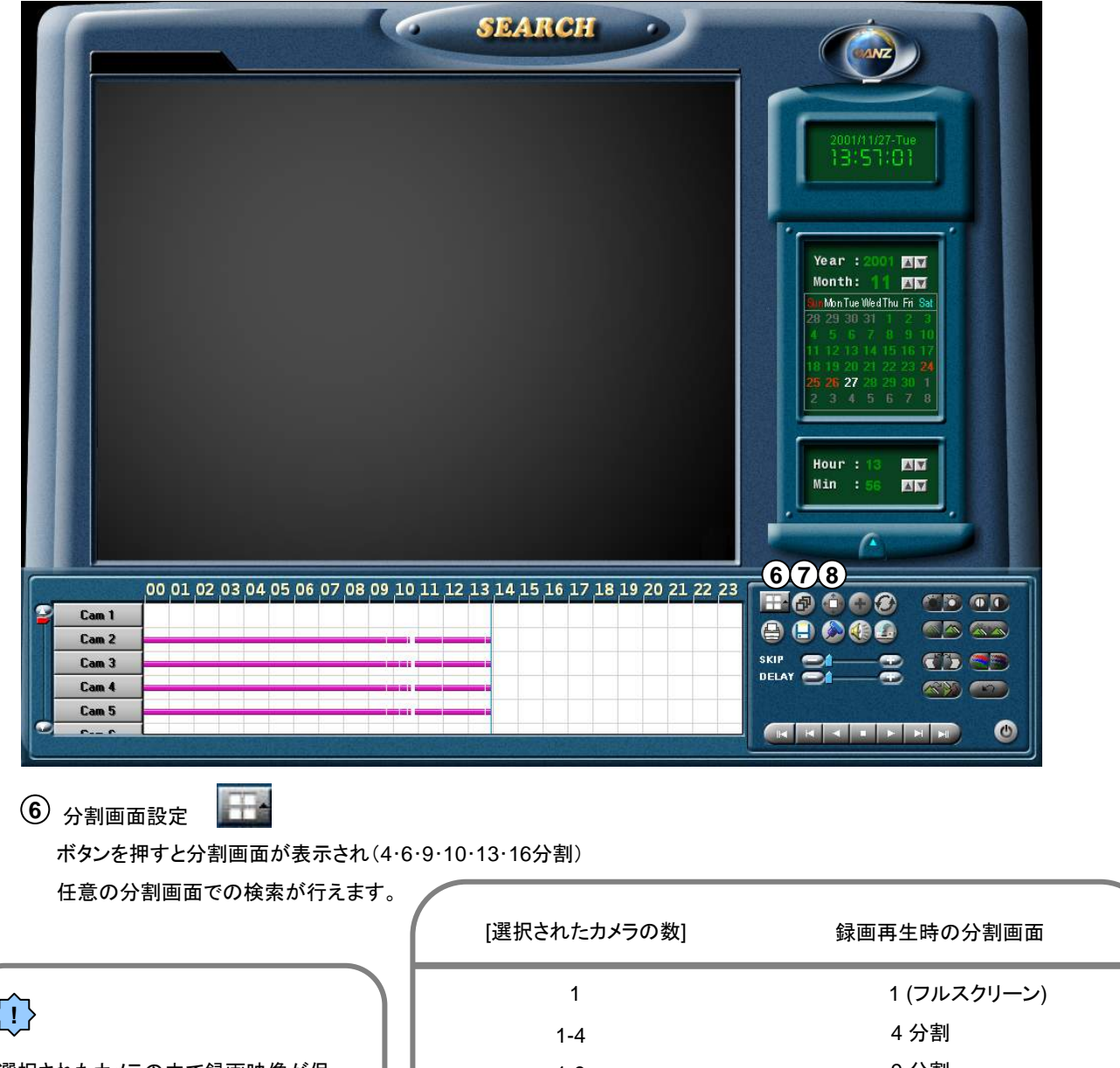

選択されたカメラの中で録画映像が保 存されていない場合はカメラ映像が表 示されません。

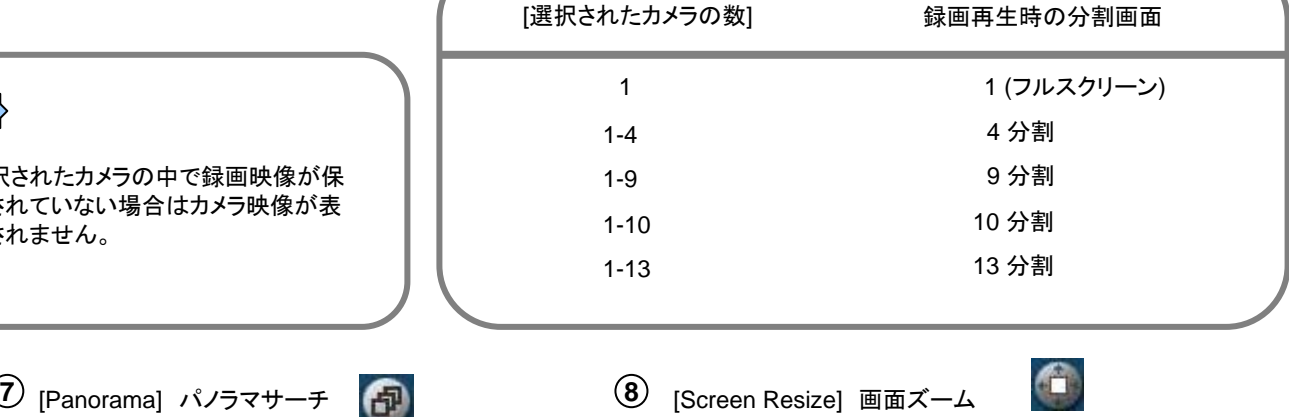

1つのカメラを選択した場合にこのボタンを 押して検索すると連続コマ再生(パノラマ再生) を分割画面で表示できます。

録画映像をデジタルイメージ処理を行い フルサイズ画面全体まで拡大・縮小できます。

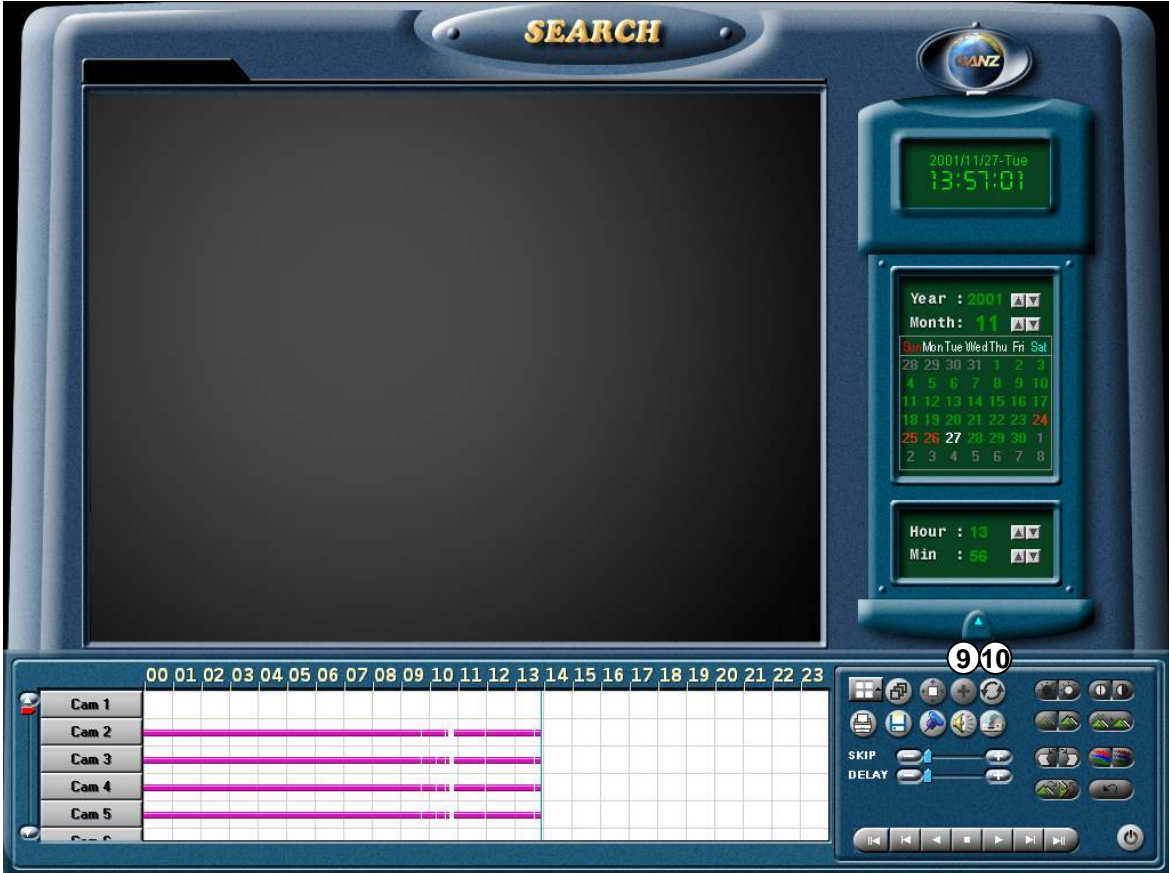

 $\overline{9}$  [Zoom in / Zoom out / Drag] 局部デジタルズーム ボタンを押すと順次(拡大・縮小・移動)切り替わり 映像上をマウスで操作しながら17段階のデジタルズームおよび移動ができます。

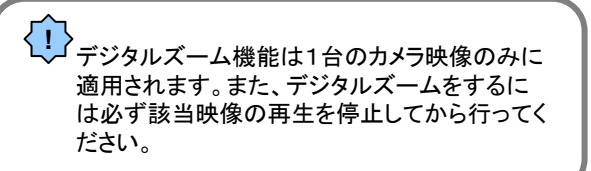

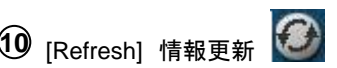

ZRシリーズは検索再生中も録画できる(Triplex録画方式)ですが インテリサーチ検索中はタイムラインバーが自動更新されません。 現在の録画状況を見たい場合は情報更新ボタンを押します。

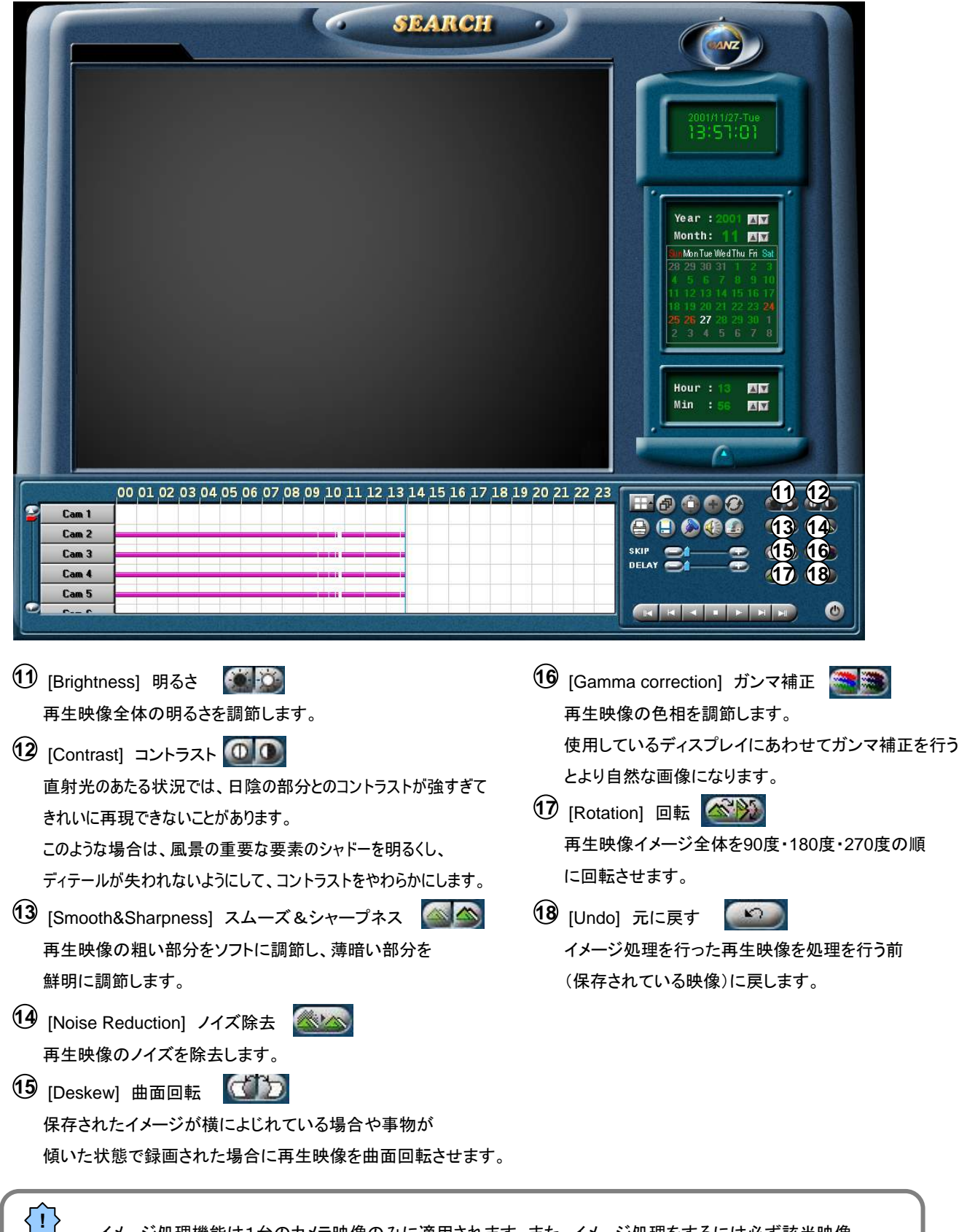

イメージ処理機能は1台のカメラ映像のみに適用されます。また、イメージ処理をするには必ず該当映像 の再生を停止してから行ってください。

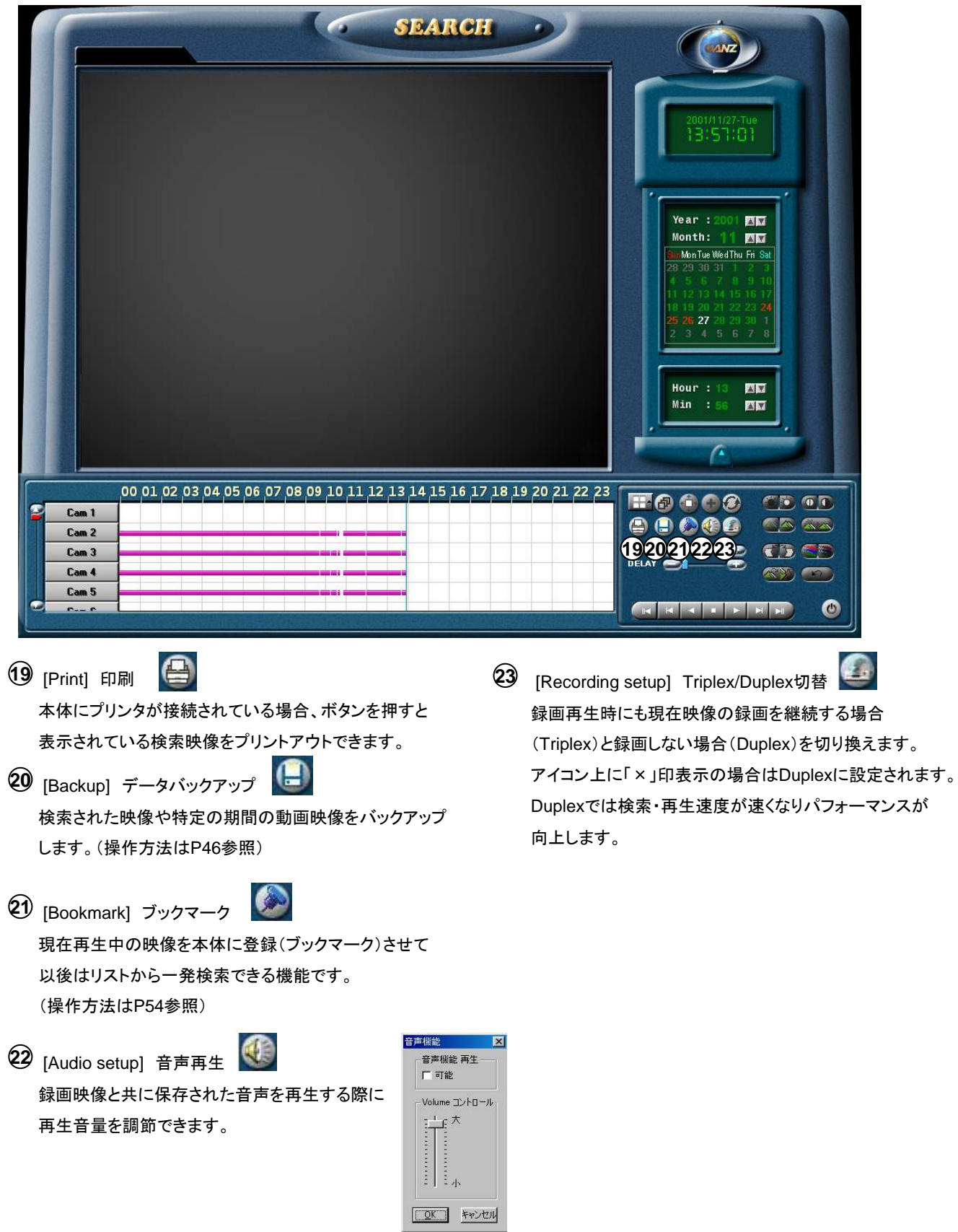

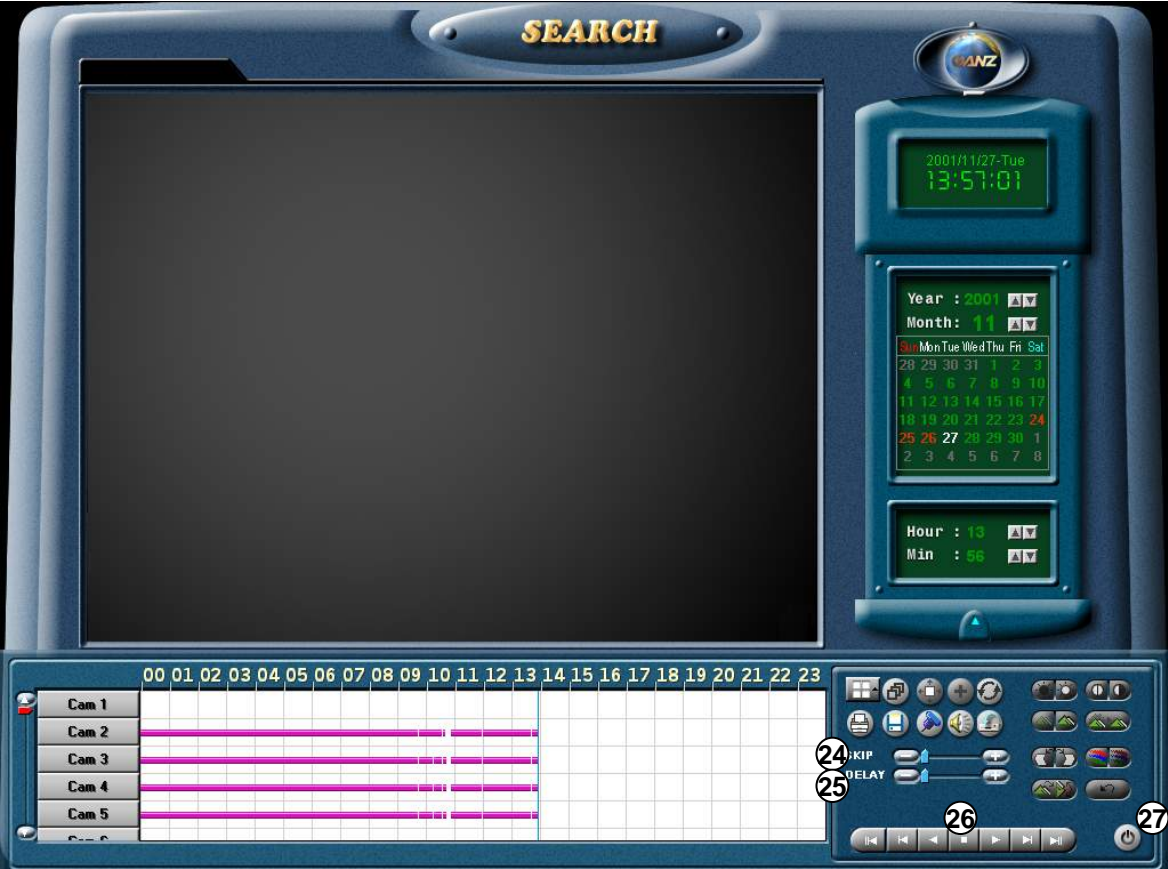

[SKIP] 早送り再生 **24**

録画映像のコマ飛ばし再生を行います。 [+]側にバーを移動すると再生速度が速くなります。

**25** [DELAY] スロー再生

録画映像のスロー再生を行います。

[+]側にバーを移動すると再生速度が遅くなります。

**26** 録画検索方法

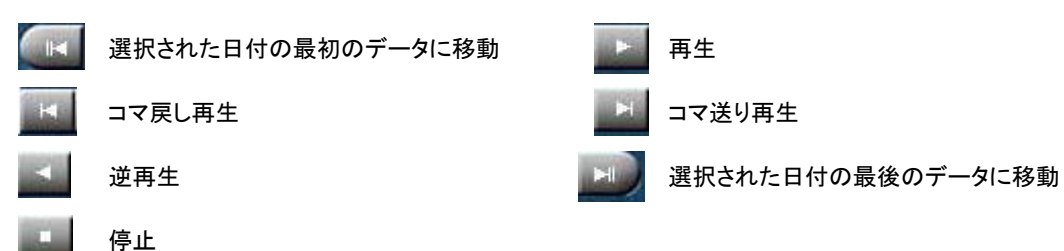

**27** ライブ映像監視モードに戻る ボタンを押すとライブ映像監視モードに戻ります。

#### Bookmark (ブックマーク)登録

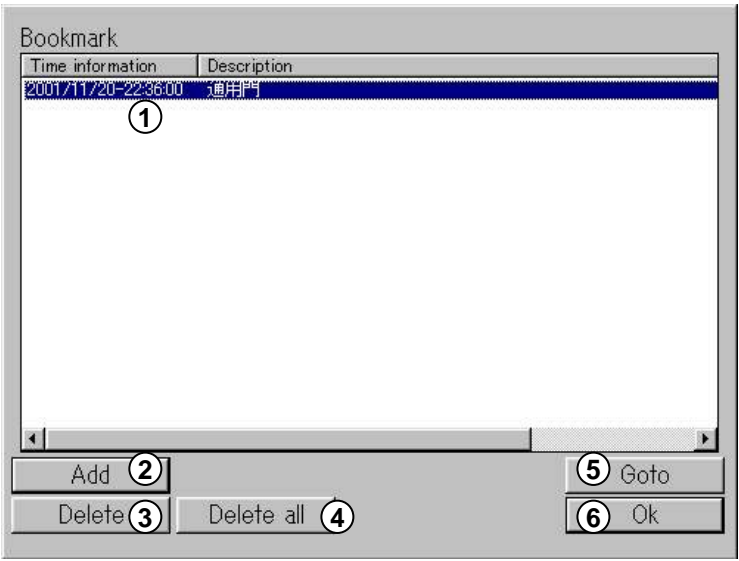

- $1$ ) ブックマークリスト ブックマークに登録された映像の時刻やコメントを リスト表示します。
- **2** [Add] ブックマークに登録 検索された映像をブックマークに登録します。
- **3** [Delete] ブックマークを削除 既に登録されたブックマークを選んで削除できます。 (削除されるのはブックマーク位置情報のみで 保存された録画データはHDD内にそのまま維持されます。)
- $\overline{\mathbf{4}}$ )[Delete all] ブックマーク全部を削除 既に登録されたブックマークを全て削除できます。 (削除されるのはブックマーク位置情報のみで 保存された録画データはHDD内にそのまま維持されます。)

**5** [Goto] 一発検索

リスト中のブックマークを選択してボタンを押すと ブックマークに登録された映像位置へ一発検索移動します。

**6** [Ok] 確認

ブックマークリストの登録や削除を行った後ボタンを押すと、 登録情報が適用されます。 また、一発検索後にこのボタンを押すとインテリサーチ

検索画面に戻り、登録した映像を再生することができます。

### 3.7 WaterMarkチェックプログラム

WaterMarkチェックプログラム使用方法

WaterMark機能とはデジタルレコーダで録画されたデジタル映像に「電子透し」をハードディスク記録時に映像と共 に埋め込んで録画映像の改竄をチェックできるプログラムです。

ZRシリーズのデジタルレコーダで静止画映像(JPEG形式もしくはBMP形式)を保存する際にWaterMark機能を 使用していると(P30参照)保存と同時にチェックプログラムを一緒にフロッピディスクなどのメディアに保存するか どうかのメッセージ("Do you want Watermark check program?")が出てきますので[はい(Y)]を押してください。

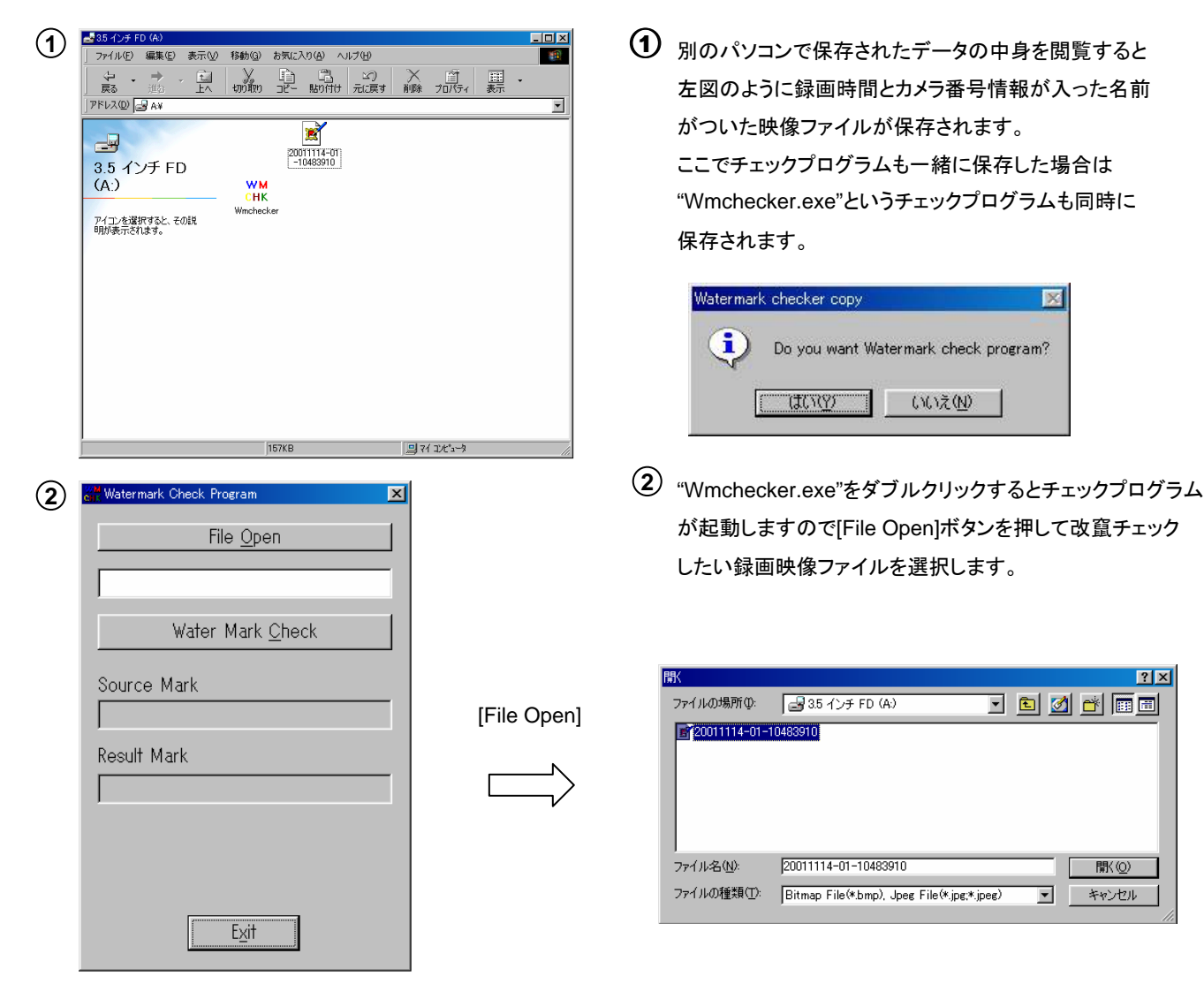

 $|?|x|$ 

間(0)

### WaterMarkチェックプログラム使用方法

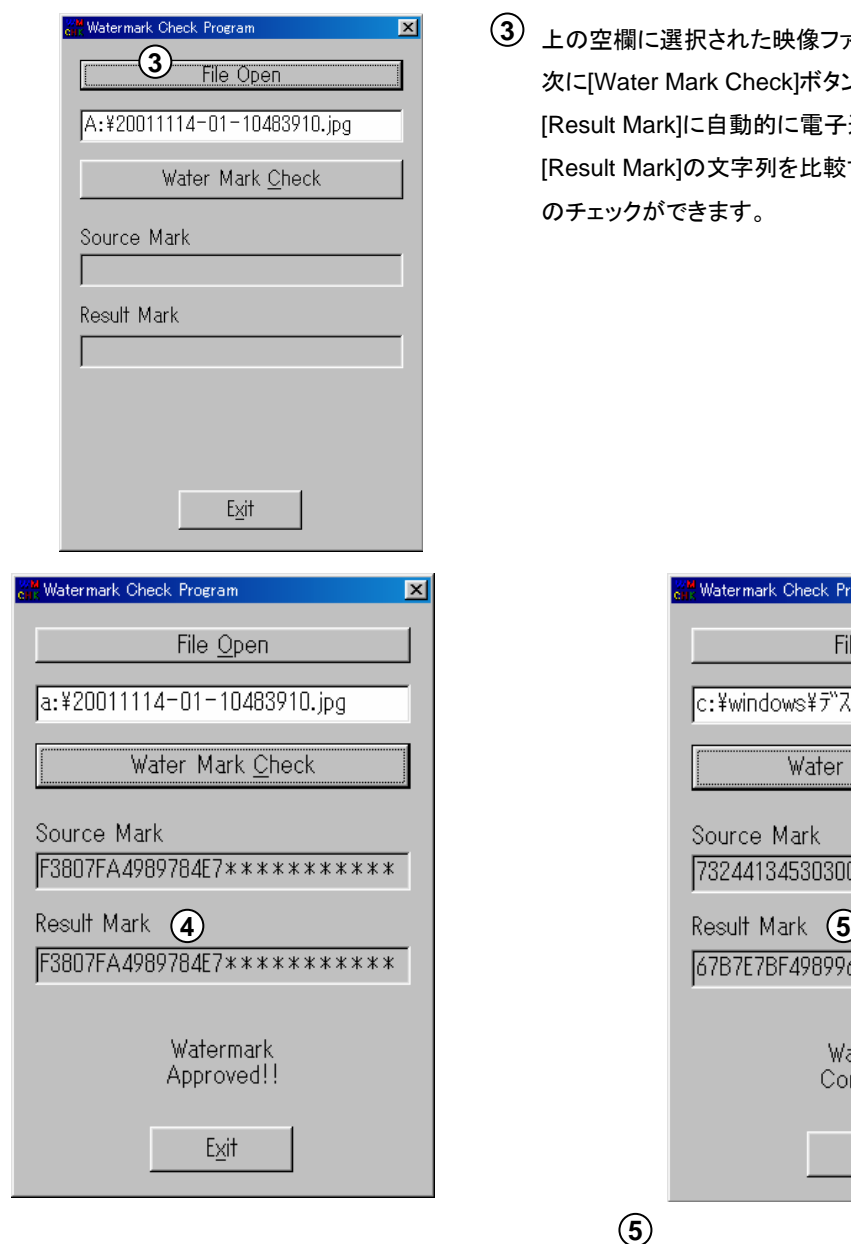

**3** 上の空欄に選択された映像ファイルの位置情報が表示されます。 次に[Water Mark Check]ボタンを押すと下の空欄[Source Mark]と [Result Mark]に自動的に電子透し情報が表示され、 [Source Mark]と [Result Mark]の文字列を比較することにより録画データの改竄の有無 のチェックができます。

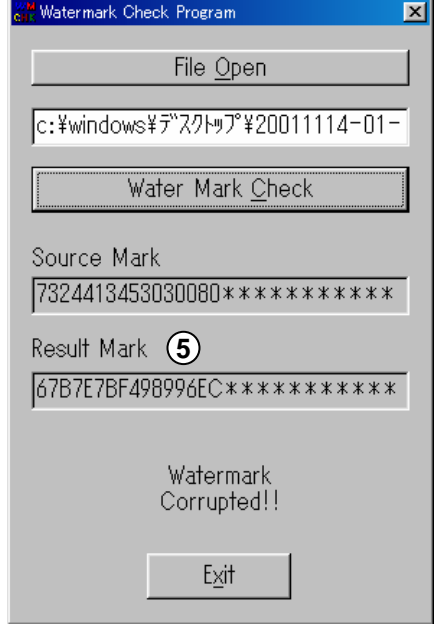

**4**

[Source Mark]と[Result Mark]の文字列が同じ場合

"Watermark Approved!!"

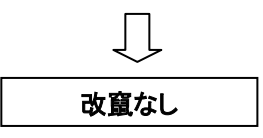

[Source Mark]と[Result Mark]の文字列が異なる場合

**5**

"Watermark Corrupted!!"

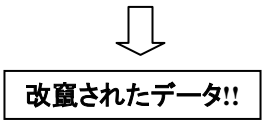

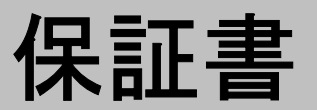

本製品は品質管理と検査に合格した製品としてお客様の正常なご使用の際に故障が発生した場合に適 用いたします。

#### 保証事項

- □ 本保証事項は日本国内のみ有効です。
- □ 故障と係わる部分を再点検した後, 販売元にご連絡ださい.
- □ 製品修理, 交換, その他、補償基準は別途規定したCBC(株)の製品保証事項に従います。

#### 保証内容

- □ 保証期間(購入日から1年)内に正常な動作環境で発生した故障に対して本保証書 によって無償修理します.
- □ 下記の場合には無償保証期間中にも所定の部品費用とサービス料を受けます.
	- 1. お客様の取扱不注意による故障及び破損.
	- 2. 天災地異による故障及び破損.
	- 3. マニュアルに記載した使用方法と注意事項を守らなくて発生した故障.
	- 4. 指定電源(電源,周波数)を無視して発生した故障.
	- 5. 保証期間に全般的な分解をし,消耗部品を求めた場合.
	- 6. 当社指定修理要員以外の方に修理を依頼して製品の内容を変更または破損した場合.

□ 無償保証期間以後に発生した故障に対しては有償となります。その場合は所定の部品費用及びサービス費 用が附加されます.

### 製品保証書

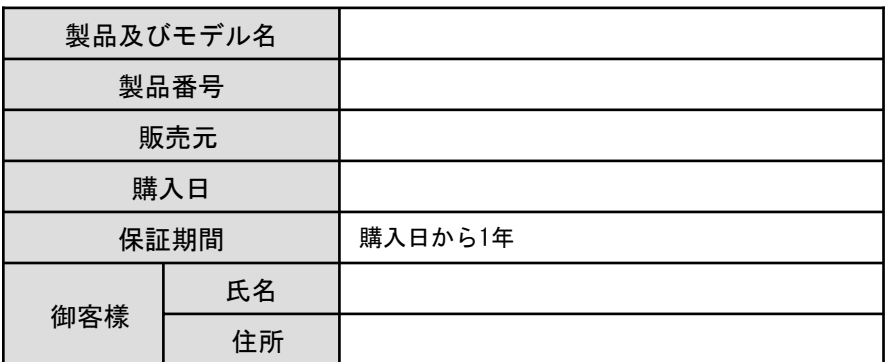

▶ 本保証書は再発行しません.

> 修理ご依頼の際は必ず上記内容を記載してください.

> 無償保証の際, 必ず本保証書をご提示ください.

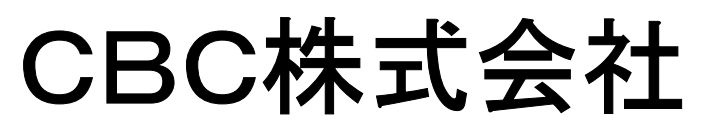

住所 : 東京都中央区月島2-15-13 Tel 03-3536-4587 Fax 03-3536-4771 Homepage : http://www.cbc.co.jp/jp/ei

E-MAIL Address : info-spd@cbc.co.jp

本製品についてのメンテナンス依頼およびユーザーサポートは ユーザー登録が必要です。下記までご連絡ください。